# cisco.

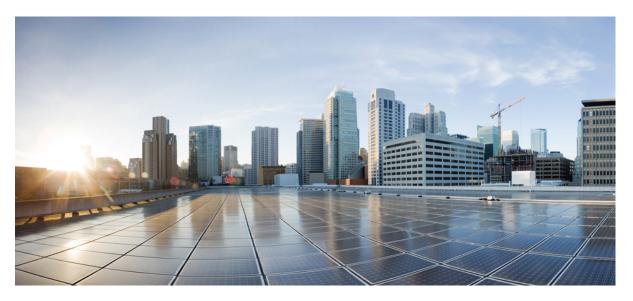

# **Cisco IP Phone 7800 and 8800 Series Accessories Guide for Cisco Unified Communications Manager**

First Published: 2017-09-01

Last Modified: 2018-12-03

### **Americas Headquarters**

Cisco Systems, Inc. 170 West Tasman Drive San Jose, CA 95134-1706 USA http://www.cisco.com Tel: 408 526-4000 800 553-NETS (6387) Fax: 408 527-0883 THE SPECIFICATIONS AND INFORMATION REGARDING THE PRODUCTS IN THIS MANUAL ARE SUBJECT TO CHANGE WITHOUT NOTICE. ALL STATEMENTS, INFORMATION, AND RECOMMENDATIONS IN THIS MANUAL ARE BELIEVED TO BE ACCURATE BUT ARE PRESENTED WITHOUT WARRANTY OF ANY KIND, EXPRESS OR IMPLIED. USERS MUST TAKE FULL RESPONSIBILITY FOR THEIR APPLICATION OF ANY PRODUCTS.

THE SOFTWARE LICENSE AND LIMITED WARRANTY FOR THE ACCOMPANYING PRODUCT ARE SET FORTH IN THE INFORMATION PACKET THAT SHIPPED WITH THE PRODUCT AND ARE INCORPORATED HEREIN BY THIS REFERENCE. IF YOU ARE UNABLE TO LOCATE THE SOFTWARE LICENSE OR LIMITED WARRANTY, CONTACT YOUR CISCO REPRESENTATIVE FOR A COPY.

The following information is for FCC compliance of Class A devices: This equipment has been tested and found to comply with the limits for a Class A digital device, pursuant to part 15 of the FCC rules. These limits are designed to provide reasonable protection against harmful interference when the equipment is operated in a commercial environment. This equipment generates, uses, and can radiate radio-frequency energy and, if not installed and used in accordance with the instruction manual, may cause harmful interference to radio communications. Operation of this equipment in a residential area is likely to cause harmful interference, in which case users will be required to correct the interference at their own expense.

The following information is for FCC compliance of Class B devices: This equipment has been tested and found to comply with the limits for a Class B digital device, pursuant to part 15 of the FCC rules. These limits are designed to provide reasonable protection against harmful interference in a residential installation. This equipment generates, uses and can radiate radio frequency energy and, if not installed and used in accordance with the instructions, may cause harmful interference to radio communications. However, there is no guarantee that interference will not occur in a particular installation. If the equipment causes interference to radio or television reception, which can be determined by turning the equipment off and on, users are encouraged to try to correct the interference by using one or more of the following measures:

- · Reorient or relocate the receiving antenna.
- · Increase the separation between the equipment and receiver.
- · Connect the equipment into an outlet on a circuit different from that to which the receiver is connected.
- · Consult the dealer or an experienced radio/TV technician for help.

Modifications to this product not authorized by Cisco could void the FCC approval and negate your authority to operate the product.

The Cisco implementation of TCP header compression is an adaptation of a program developed by the University of California, Berkeley (UCB) as part of UCB's public domain version of the UNIX operating system. All rights reserved. Copyright © 1981, Regents of the University of California.

NOTWITHSTANDING ANY OTHER WARRANTY HEREIN, ALL DOCUMENT FILES AND SOFTWARE OF THESE SUPPLIERS ARE PROVIDED "AS IS" WITH ALL FAULTS. CISCO AND THE ABOVE-NAMED SUPPLIERS DISCLAIM ALL WARRANTIES, EXPRESSED OR IMPLIED, INCLUDING, WITHOUT LIMITATION, THOSE OF MERCHANTABILITY, FITNESS FOR A PARTICULAR PURPOSE AND NONINFRINGEMENT OR ARISING FROM A COURSE OF DEALING, USAGE, OR TRADE PRACTICE.

IN NO EVENT SHALL CISCO OR ITS SUPPLIERS BE LIABLE FOR ANY INDIRECT, SPECIAL, CONSEQUENTIAL, OR INCIDENTAL DAMAGES, INCLUDING, WITHOUT LIMITATION, LOST PROFITS OR LOSS OR DAMAGE TO DATA ARISING OUT OF THE USE OR INABILITY TO USE THIS MANUAL, EVEN IF CISCO OR ITS SUPPLIERS HAVE BEEN ADVISED OF THE POSSIBILITY OF SUCH DAMAGES.

Any Internet Protocol (IP) addresses and phone numbers used in this document are not intended to be actual addresses and phone numbers. Any examples, command display output, network topology diagrams, and other figures included in the document are shown for illustrative purposes only. Any use of actual IP addresses or phone numbers in illustrative content is unintentional and coincidental.

All printed copies and duplicate soft copies of this document are considered uncontrolled. See the current online version for the latest version.

Cisco has more than 200 offices worldwide. Addresses and phone numbers are listed on the Cisco website at www.cisco.com/go/offices.

Cisco and the Cisco logo are trademarks or registered trademarks of Cisco and/or its affiliates in the U.S. and other countries. To view a list of Cisco trademarks, go to this URL: www.cisco.com go trademarks. Third-party trademarks mentioned are the property of their respective owners. The use of the word partner does not imply a partnership relationship between Cisco and any other company. (1721R)

© 2018 Cisco Systems, Inc. All rights reserved.

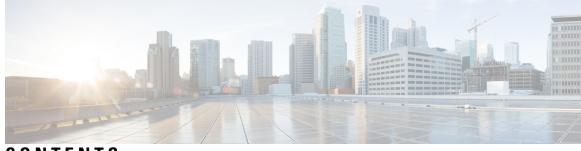

CONTENTS

| CHAPTER 1 | Accessories Overview 1                                               |  |  |  |  |  |  |  |
|-----------|----------------------------------------------------------------------|--|--|--|--|--|--|--|
|           | New and Changed for 7800 and 8800 Accessories Guide 1                |  |  |  |  |  |  |  |
|           | New and Changed for Firmware Release 12.5(1) 1                       |  |  |  |  |  |  |  |
|           | New Accessories Information for 12.1(1)SR1 1                         |  |  |  |  |  |  |  |
|           | New Accessories Information for 12.1(1) <b>2</b>                     |  |  |  |  |  |  |  |
|           | Accessory Support 2                                                  |  |  |  |  |  |  |  |
|           | Accessory Support for the Cisco IP Phone 7800 Series 2               |  |  |  |  |  |  |  |
|           | Accessory Support for the Cisco IP Phone 8800 Series 4               |  |  |  |  |  |  |  |
|           | Cisco One-Year Limited Hardware Warranty Terms 5                     |  |  |  |  |  |  |  |
| CHAPTER 2 | Headsets 7                                                           |  |  |  |  |  |  |  |
|           | Important Headset Safety Information 7                               |  |  |  |  |  |  |  |
|           | Cisco Headset 500 Series 7                                           |  |  |  |  |  |  |  |
|           | Cisco Headset 521 and 522 Controller Buttons and Hardware <b>11</b>  |  |  |  |  |  |  |  |
|           | Cisco Headset 531 and 532 USB Adapter Buttons and Hardware <b>12</b> |  |  |  |  |  |  |  |
|           | Cisco Headset 561 and 562 Buttons and LED 12                         |  |  |  |  |  |  |  |
|           | Standard Base for Cisco 561 and 562 Headset 14                       |  |  |  |  |  |  |  |
|           | Third Party Headsets 15                                              |  |  |  |  |  |  |  |
|           | Audio Quality 15                                                     |  |  |  |  |  |  |  |
|           | Wired Headsets 15                                                    |  |  |  |  |  |  |  |
|           | Bluetooth Wireless Headsets 16                                       |  |  |  |  |  |  |  |
|           | Wireless Headsets 17                                                 |  |  |  |  |  |  |  |
|           | Headset Configuration on Cisco Unified Communications Manager 17     |  |  |  |  |  |  |  |
|           | Set Up a Headset for a Single Phone 19                               |  |  |  |  |  |  |  |
|           | Headset Parameters on Cisco Unified Communications Manager 19        |  |  |  |  |  |  |  |
|           | Set Up Wideband Codec 20                                             |  |  |  |  |  |  |  |

Connect a Headset to Your Phone 21 Connect a Standard Headset 21 Connect a USB Headset 22 Connect a Cisco Standard Base with the Y-Cable 22 Postpone a Phone Upgrade 23 Cisco Headset Customization 23 Adjust Your Bass and Treble 23 Adjust Your Speaker Sidetone 24 Adjust Your Microphone Volume 24 Test Your Microphone 24 Configure a Headset on the Phone 25 Adjust the Headset Feedback 25 Turn Bluetooth On or Off 25 Add a Bluetooth Headset 25 Disconnect a Bluetooth Headset 26 Remove a Bluetooth Headset 26 Set Up a Wideband Standard Headset 26 Enable an E-Hookswitch Headset 27 Make a Call with a Standard Headset 27 Audio Path Selection 27 Swap Headsets While on a Call **28** Troubleshoot Your Cisco Headset 28 Confirm that Your Headset Is Registered 28 No Sound in Headset 29 Poor Audio 29 Microphone Not Picking up Sound 30 Headset Not Charging 30 Headset Battery Not Holding a Charge 31

#### CHAPTER 3 Key Expansion Modules 33

Cisco IP Phone Key Expansion Module Setup Overview 33
Set up the Key Expansion Module in Cisco Unified Communications Manager 36
Wallpaper and Key Expansion Modules 37
Change the Wallpaper 37

|           | Column Mode for the Cisco IP Phone 8800 Key Expansion Module <b>37</b> |  |  |  |  |  |
|-----------|------------------------------------------------------------------------|--|--|--|--|--|
|           | Connect a Key Expansion Module to a Cisco IP Phone <b>39</b>           |  |  |  |  |  |
|           | Key Expansion Module Buttons <b>43</b>                                 |  |  |  |  |  |
|           | Access Key Expansion Module Setup 44                                   |  |  |  |  |  |
|           | Place a Call on the Key Expansion Module 45                            |  |  |  |  |  |
|           | Adjust the Key Expansion Module Screen Brightness 45                   |  |  |  |  |  |
|           | Reset the Single LCD Screen Key Expansion Module 46                    |  |  |  |  |  |
|           | Reset the Dual LCD Screen Key Expansion Module 46                      |  |  |  |  |  |
|           | Troubleshoot the Key Expansion Module 46                               |  |  |  |  |  |
|           | Key Expansion Module Power Information 47                              |  |  |  |  |  |
| CHAPTER 4 | Wall Mount Kits 49                                                     |  |  |  |  |  |
|           | Wall Mount Kits 49                                                     |  |  |  |  |  |
|           | Wall Mount Components <b>50</b>                                        |  |  |  |  |  |
|           | Install a Spare Wall Mount Kit 55                                      |  |  |  |  |  |
|           | Attach the Wall Bracket to the Wall <b>55</b>                          |  |  |  |  |  |
|           | Attach the Phone Bracket to the Phone <b>58</b>                        |  |  |  |  |  |
|           | Attach the Cables to the Phone <b>60</b>                               |  |  |  |  |  |
|           | Attach the Phone to the Wall Bracket <b>60</b>                         |  |  |  |  |  |
|           | Remove the Phone from the Wall Mount Kit <b>62</b>                     |  |  |  |  |  |
|           | Adjust the Handset Rest on Your Phone <b>63</b>                        |  |  |  |  |  |
| CHAPTER 5 | Other Accessories 65                                                   |  |  |  |  |  |
|           | Connect the Footstand 65                                               |  |  |  |  |  |
|           | Secure the Phone with a Cable Lock 65                                  |  |  |  |  |  |
|           | External Speakers and Microphone <b>66</b>                             |  |  |  |  |  |
| CHAPTER 6 | Product Safety and Security 67                                         |  |  |  |  |  |
|           | Safety and Performance Information 67                                  |  |  |  |  |  |

- Power Outage 67
- External Devices 67
- Ways to Provide Power to Your Phone **68**
- Phone Behavior During Times of Network Congestion 68
- UL Warning 68

Compliance Statements 68 Compliance Statements for the European Union 68 CE Marking 68 Compliance Statements for Canada 68 Compliance Statements for New Zealand 69 Permit to Connect (PTC) General Warning 69 Compliance Statement for Argentina 69 Compliance Information for Brazil 69 Compliance Information for Japan 69 FCC Compliance Statements 69 FCC Part 15.21 Statement 69 FCC RF Radiation Exposure Statement 70 FCC Receivers and Class B Digital Statement 70 Cisco Product Security Overview 70 Important Online Information 70

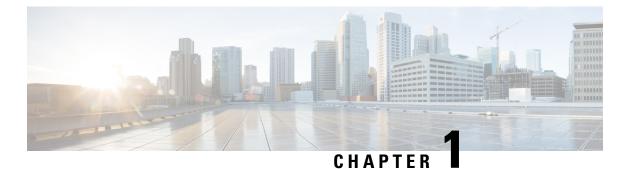

Accessories Overview

- New and Changed for 7800 and 8800 Accessories Guide, on page 1
- Accessory Support, on page 2

# New and Changed for 7800 and 8800 Accessories Guide

### New and Changed for Firmware Release 12.5(1)

Table 1: Cisco IP Phone 7800 and 8800 Series Accessories Guide Revisions for Firmware Release 12.5(1).

| Revision                  | Updated Section                     |  |  |
|---------------------------|-------------------------------------|--|--|
| Cisco Headset 561 and 562 | Cisco Headset 500 Series, on page 7 |  |  |

### **New Accessories Information for 12.1(1)SR1**

Table 2: Cisco IP Phone 7800 and 8800 Series Accessories Guide Revisions for Firmware Release 12.1(1)SR1.

| Revision                                              | Updated Section                                 |  |  |
|-------------------------------------------------------|-------------------------------------------------|--|--|
| Updated for Cisco Wallpaper on Key Expansion Modules. | Wallpaper and Key Expansion Modules, on page 37 |  |  |
|                                                       | Change the Wallpaper, on page 37                |  |  |

### New Accessories Information for 12.1(1)

Table 3: Cisco IP Phone 7800 and 8800 Series Accessories Guide Revisions for Firmware Release 12.1(1).

| Revision                                             | Updated Section                           |
|------------------------------------------------------|-------------------------------------------|
| Updated for Cisco Headset 531 and Cisco Headset 532. | Cisco Headset 500 Series, on page 7       |
|                                                      | Cisco Headset Customization, on page 23   |
|                                                      | Adjust Your Microphone Volume, on page 24 |
|                                                      | Adjust Your Speaker Sidetone, on page 24  |
|                                                      | Adjust Your Bass and Treble, on page 23   |
| Cisco Headset 521 and 522                            | Cisco Headset 500 Series, on page 7       |

# **Accessory Support**

Cisco phones support many different accessories, including headsets, external speakers, wall mount kits, and key expansion modules. Accessory support varies between phone models, so review the information in this chapter before you purchase or use an accessory.

In addition to the accessories listed in this document, you may be able to purchase other items for your phone such as power cords, power cubes, or spare bezels. For more information, consult your phone's data sheet. The Cisco IP Phone 8800 Series data sheets can be viewed here:

http://www.cisco.com/c/en/us/products/collaboration-endpoints/unified-ip-phone-8800-series/datasheet-listing.html. The Cisco IP Phone 7800 Series data sheets can be viewed here:

http://www.cisco.com/c/en/us/products/collaboration-endpoints/unified-ip-phone-7800-series/datasheet-listing.html.

#### **Related Topics**

Third Party Headsets, on page 15 Cisco IP Phone Key Expansion Module Setup Overview, on page 33 Wall Mount Kits, on page 49

### Accessory Support for the Cisco IP Phone 7800 Series

Use the information in the following table to guide you as you select an accessory.

| Accessory       | Туре | Cisco IP Phone      |           |           |           |  |  |
|-----------------|------|---------------------|-----------|-----------|-----------|--|--|
|                 |      | 7811 7821 7841 7861 |           |           |           |  |  |
| Cisco Accessory |      |                     |           |           |           |  |  |
| Wall Mount Kit  |      | Supported           | Supported | Supported | Supported |  |  |

| Accessory                                     | Туре                                                                                                    | Cisco IP Phone                |               |               |               |  |  |  |
|-----------------------------------------------|----------------------------------------------------------------------------------------------------|-------------------------------|---------------|---------------|---------------|--|--|--|
|                                               |                                                                                                    | 7811                          | 7821          | 7841          | 7861          |  |  |  |
| Footstand                                     |                                                                                                    | Supported<br>(non-adjustable) | Supported     | Supported     | Supported     |  |  |  |
| Cisco Headset 531<br>and Cisco Headset<br>532 | Analog<br>Cisco IP Phone<br>7821, 7841, and<br>7861 cannot detect<br>when an analog<br>headset is plugged<br>into it. The headset<br>is displayed in the<br>Accessories window. | Not supported                 | Supported     | Supported     | Supported     |  |  |  |
| Cisco Headset 561<br>and 562                  | Analog<br>Cisco IP Phone<br>7821, 7841, and<br>7861 cannot detect<br>when an analog<br>headset is plugged<br>into it. The headset<br>is displayed in the<br>Accessories window. | Not supported                 | Supported     | Supported     | Supported     |  |  |  |
| Third-Party Access                            | sories                                                                                                    |                               |               |               |               |  |  |  |
| Headsets                                      | Analog<br>Cisco IP Phone<br>7821, 7841, and<br>7861 cannot detect<br>when an analog<br>headset is plugged<br>into it. The headset<br>is displayed in the<br>Accessories window. | Not supported                 | Supported     | Supported     | Supported     |  |  |  |
|                                               | Analog Wideband                                                                                                    | Not supported                 | Supported     | Supported     | Supported     |  |  |  |
|                                               | Wired                                                                                                    | Not supported                 | Supported     | Supported     | Supported     |  |  |  |
|                                               | USB                                                                                                    | Not supported                 | Not supported | Not supported | Not supported |  |  |  |
|                                               | Electronic<br>hookswitch                                                                                                    | Not supported                 | Supported     | Supported     | Supported     |  |  |  |
|                                               | Bluetooth                                                                                                    | Not supported                 | Not supported | Not supported | Not supported |  |  |  |
| Cable Lock                                    |                                                                                                    | Not supported                 | Not supported | Not supported | Not supported |  |  |  |

| Accessory  | Туре        | Cisco IP Phone |               |               |               |  |
|------------|-------------|----------------|---------------|---------------|---------------|--|
|            |             | 7811           | 7861          |               |               |  |
| Microphone | External PC | Not supported  | Not supported | Not supported | Not supported |  |
| Speakers   | External PC | Not supported  | Not supported | Not supported | Not supported |  |

# Accessory Support for the Cisco IP Phone 8800 Series

Use the information in the following table to guide you as you select an accessory.

#### Table 5: Accessory Support for the Cisco IP Phone 8800 Series

| Accessory                                   | Туре             | Cisco IP Phone   |                  |                                                            |           |                                                                     |                                                            |           |
|---------------------------------------------|------------------|------------------|------------------|------------------------------------------------------------|-----------|---------------------------------------------------------------------|------------------------------------------------------------|-----------|
|                                             |                  | 8811 and<br>8841 | 8845             | 8851                                                       | 8851NR    | 8861                                                                | 8865                                                       | 8865NR    |
| Cisco Accessory                             |                  |                  |                  |                                                            |           | I                                                                   |                                                            |           |
| Cisco IP Phone 8800 Key<br>Expansion Module | Add-on<br>module | Not<br>supported | Not<br>supported | Supported                                                  | Supported | Supported                                                           | Supported                                                  | Supported |
|                                             | module           | supported        | supported        | Supports up<br>expansion r                                 |           | Supports up to 3 expansion modules.                                 |                                                            |           |
| Cisco IP Phone<br>8851/8861 Key             | Add-on<br>module | Not              | Not              | Supported                                                  | Supported | Supported                                                           | Not                                                        | Not       |
| Expansion Module                            | module           | supported        | supported        | Supports up to 2<br>expansion modules of the<br>same type. |           | Supports up<br>to 3<br>expansion<br>modules of<br>the same<br>type. | supported support                                          | supported |
| Cisco IP Phone 8865 Key                     | Add-on           | Not              | Not              | Not                                                        | Not       | Not                                                                 | Supported                                                  | Supported |
| Expansion Module                            | module           | supported        | supported        | supported                                                  | supported | supported                                                           | Supports up to 3<br>expansion modules of the<br>same type. |           |
| Wall Mount Kit                              |                  | Supported        | Supported        | Supported                                                  | Supported | Supported                                                           | Supported                                                  | Supported |
| Footstand                                   |                  | Supported        | Supported        | Supported                                                  | Supported | Supported                                                           | Supported                                                  | Supported |
| Cisco Headset 521 and 522                   | USB              | Not<br>Supported | Not<br>Supported | Supported                                                  | Supported | Supported                                                           | Supported                                                  | Supported |
| Cisco Headset 531 and                       | Standard         | Supported        | Supported        | Supported                                                  | Supported | Supported                                                           | Supported                                                  | Supported |
| Cisco Headset 532                           | USB<br>Adapter   | Not<br>supported | Not<br>supported | Supported                                                  | Supported | Supported                                                           | Supported                                                  | Supported |

| Accessory              | Туре               | Cisco IP Phone   |                  |                  |                  |           |           |                  |
|------------------------|--------------------|------------------|------------------|------------------|------------------|-----------|-----------|------------------|
|                        |                    | 8811 and<br>8841 | 8845             | 8851             | 8851NR           | 8861      | 8865      | 8865NR           |
| Cisco Headset 561 and  | Standard           | Supported        | Supported        | Supported        | Supported        | Supported | Supported | Supported        |
| 562                    | USB                | Not<br>supported | Not<br>supported | Supported        | Supported        | Supported | Supported | Supported        |
| Third-Party Accessorie | es                 | 1                | 1                | 1                | 1                | 1         | 1         | 1                |
| Headsets               | Analog             | Supported        | Supported        | Supported        | Supported        | Supported | Supported | Supported        |
|                        | Analog<br>Wideband | Supported        | Supported        | Supported        | Supported        | Supported | Supported | Supported        |
|                        | Bluetooth          | Not<br>supported | Supported        | Supported        | Not<br>supported | Supported | Supported | Not<br>supported |
|                        | USB                | Not<br>supported | Not<br>supported | Supported        | Supported        | Supported | Supported | Supported        |
|                        | Electronic         | Supported        | Supported        | Supported        | Supported        | Supported | Supported | Supported        |
|                        | Hookswitch         | See Note 1.      |                  | See Note 2.      |                  |           | 1         |                  |
| Microphones            | External PC        | Not<br>supported | Not<br>supported | Not<br>supported | Not<br>supported | Supported | Supported | Supported        |
| Cable Lock             |                    | Supported        | Supported        | Supported        | Supported        | Supported | Supported | Supported        |
| Speakers               | External PC        | Not<br>supported | Not<br>supported | Not<br>supported | Not<br>supported | Supported | Supported | Supported        |

Note

Electronic Hookswitch users should be aware of the following:

- The Electronic Hookswitch connects to Cisco IP Phone 8811, 8841, and 8845 with the auxiliary port.
- The Electronic Hookswitch connects to Cisco IP Phone 8851, 8851NR, 8861, 9965, and 8865NR with the auxiliary port, the USB port, or with Bluetooth.

### **Cisco One-Year Limited Hardware Warranty Terms**

Special terms apply to your hardware warranty and services that you can use during the warranty period.

Your formal Warranty Statement, including the warranties and license agreements applicable to Cisco software, is available on Cisco.com at this URL: https://www.cisco.com/go/hwwarranty.

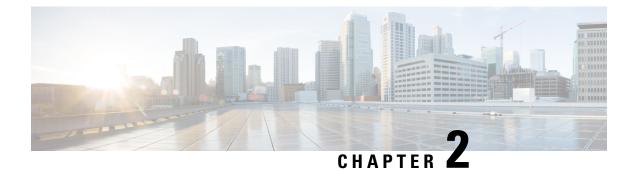

# Headsets

- Important Headset Safety Information, on page 7
- Cisco Headset 500 Series, on page 7
- Third Party Headsets, on page 15
- Headset Configuration on Cisco Unified Communications Manager, on page 17
- Connect a Headset to Your Phone, on page 21
- Postpone a Phone Upgrade, on page 23
- Cisco Headset Customization, on page 23
- Configure a Headset on the Phone, on page 25
- Make a Call with a Standard Headset, on page 27
- Audio Path Selection, on page 27
- Swap Headsets While on a Call, on page 28
- Troubleshoot Your Cisco Headset, on page 28

# Important Headset Safety Information

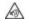

High Sound Pressure—Avoid listening to high volume levels for long periods to prevent possible hearing damage.

When you plug in your headset, lower the volume of the headset speaker before you put the headset on. If you remember to lower the volume before you take the headset off, the volume will start lower when you plug in your headset again.

Be aware of your surroundings. When you use your headset, it may block out important external sounds, particularly in emergencies or in noisy environments. Don't use the headset while driving. Don't leave your headset or headset cables in an area where people or pets can trip over them. Always supervise children who are near your headset or headset cables.

# **Cisco Headset 500 Series**

The following Cisco headsets are available:

- Cisco Headset 521—A headset with a single earpiece that comes with an inline USB controller.
- Cisco Headset 522—A headset with a dual earpiece that comes with an inline USB controller.

- Cisco Headset 531—A headset with a single earpiece that can be used as either a standard headset or a USB headset with the USB adapter.
- Cisco Headset 532—A standard headset with a dual earpiece that can be used as either a standard headset or a USB headset with the USB adapter.
- Cisco Headset 561-A wireless headset with a single earpiece that comes with a base.
- Cisco Headset 562-A wireless headset with a dual earpiece that comes with a base.

#### Cisco Headset 521 and 522

The Cisco Headset 521 and 522 are two wired headsets that have been developed for use on Cisco IP Phones and devices. The Cisco Headset 521 features a single earpiece for extended wear and comfort. The Cisco Headset 522 features two earpieces for use in a noisy workplace.

Both headsets feature a 3.5-mm connector for use on laptops and mobile devices. An inline USB controller is also available for use on the Cisco IP Phone 8851, 8851NR, 8861, 8865, and 8865NR. The controller is an easy way answer your calls, and to access basic phone features such as hold and resume, mute, and volume control.

Phone Firmware Release 12.1(1) and later is required for these headsets to function properly.

#### Figure 1: Cisco Headset 521

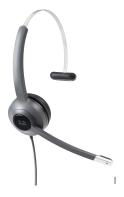

Figure 2: Cisco Headset 522

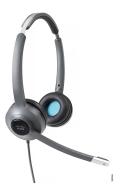

#### Cisco Headset 531 and 532

The Cisco Headset 531 and 532 can be used as standard headsets on the phones. You plug the headset into the headset port using the RJ connector.

The Cisco Headset USB Adapter is also available for use on the Cisco IP Phone 8851, 8851NR, 8861, 8865, and 8865NR. The adapter converts the Cisco Headset 531 and 532 into a USB headset, and it gives you a few extra features. It provides a convenient way to handle calls, to test your microphone, and to customize your bass and treble, gain, and sidetone settings.

Phone Firmware Release 12.1(1) and later is required for the headsets to function properly.

#### Figure 3: Cisco Headset 531

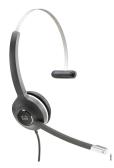

Figure 4: Cisco Headset 532

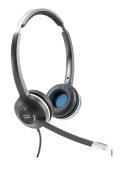

Cisco Headset 561 and 562

Cisco Headset 561 and 562 are two wireless headsets that have been developed for use in today's office. The Cisco Headset 561 features a single earpiece for extended wear and comfort. Cisco Headset 562 features two earpieces for use in a noisy workplace.

Both headsets come with a base for charging your headset, and for monitoring the headset power level with the LED display. The base also displays your call status, such as incoming call, active call, and calls on mute. If your headset is upgrading the firmware, then the LEDs show the upgrade progress. The connection between the base and the headset is made with Digital Enhanced Cordless Telecommunications (DECT).

The base connects to the phone using either a USB connector or a Y cable depending upon your phone model and your personal preference. The Y cable plugs into the AUX and headset ports of the phone.

An AC plug is included for connecting the base to a power outlet. You have to install the power clip for your region before you can plug in the power adapter.

Occasionally a tone is played over your Cisco Headset 561 or 562. Some of these tones alert you when you perform an action, such as pressing a button. Other tones warn you that the headset requires attention, such as when the battery needs recharging, or when you are too far from the base station.

Phone Firmware Release 12.5(1) and the defaultheadsetconfig.json file for the Cisco Headset 561 and 562 to function properly.

Figure 5: Cisco Headset 561

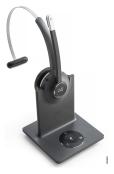

Figure 6: Cisco Headset 562

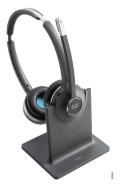

#### **Cisco Headset 500 Series Support**

The Cisco IP Phone 7811 is the only phone in the Cisco IP Phone 7800 Series that does not support a headset. The Cisco IP Phone 7821, 7841, and 7861 use an RJ-style connector to connect with a headset or base.

The Cisco IP Phone 8800 Series has both RJ-style connectors and USB ports to connect to headsets and bases to a phone. But the type of connection depends upon your phone model. The following table describes headset connection and phone model support on the Cisco IP Phone 8800 Series.

#### Table 6: Headset Support on the Cisco IP Phone 8800 Series.

| Cisco Headset 500 Series | Cisco IP Phone 8811 | Cisco IP Phone 8851NR              |
|--------------------------|---------------------|------------------------------------|
|                          | Cisco IP Phone 8841 | Cisco IP Phone 8861                |
|                          | Cisco IP Phone 8845 | Cisco IP Phone 8865                |
|                          |                     | Cisco IP Phone 8865NR              |
| Cisco Headset 521        | Not Supported       | Supported                          |
| Cisco Headset 522        |                     | (With USB Inline Controller)       |
| Cisco Headset 531        | Supported           | Supported                          |
| Cisco Headset 532        | (RJ connector)      | (RJ connector or with USB Adapter) |

| Cisco Headset 500 Series | Cisco IP Phone 8811<br>Cisco IP Phone 8841<br>Cisco IP Phone 8845 | Cisco IP Phone 8851NR<br>Cisco IP Phone 8861<br>Cisco IP Phone 8865<br>Cisco IP Phone 8865NR |
|--------------------------|-------------------------------------------------------------------|----------------------------------------------------------------------------------------------|
| Cisco Headset 561        | Supported                                                         | Supported                                                                                    |
| Cisco Headset 562        | (Y-cable)                                                         | (Y-cable or USB cable)                                                                       |

## **Cisco Headset 521 and 522 Controller Buttons and Hardware**

Your controller buttons are used for basic call features.

Figure 7: Cisco Headset 521 and 522 Controller

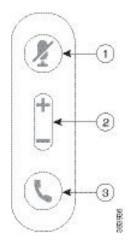

The following table describes the Cisco Headset 521 and 522 controller buttons.

Table 7: Cisco Headset 521 and 522 Controller Buttons

| Number | Name          | Description                                                                           |
|--------|---------------|---------------------------------------------------------------------------------------|
| 1      | Mute button   | Toggle the microphone on and off.                                                     |
| 2      | Volume button | Adjust the volume on your headset.                                                    |
| 3      | Call          | Use to manage calls:                                                                  |
|        |               | • Press once to answer an incoming call.                                              |
|        |               | • Press and hold to end a call.                                                       |
|        |               | • Press twice to reject an incoming call.                                             |
|        |               | • Press once to put an active call on hold. Press again to retrieve a call from hold. |
|        |               | • Press once to put an active call on hold, and to answer an incoming call.           |

### **Cisco Headset 531 and 532 USB Adapter Buttons and Hardware**

Your adapter is used for basic call features.

Figure 8: Cisco Headset USB Adapter

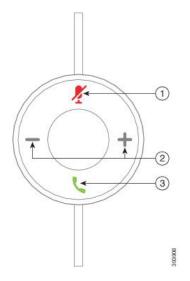

The following table describes the Cisco Headset USB Adapter buttons.

Table 8: Cisco USB Adapter Buttons

| Number | Name          | Description                                                                      |
|--------|---------------|----------------------------------------------------------------------------------|
| 1      | Mute button   | Toggle the microphone on and off.                                                |
| 2      | Volume button | Adjust the volume on your headset.                                               |
| 3      | Call button   | Use to place, answer, and manage your calls:                                     |
|        |               | • Press once to place a call.                                                    |
|        |               | • Press once to answer an incoming call. Press twice to reject an incoming call. |
|        |               | • Press once to put an active call on hold, and to answer an incoming call.      |
|        |               | • Press once to put an active call on hold.                                      |
|        |               | • Press and hold to end a call.                                                  |

### **Cisco Headset 561 and 562 Buttons and LED**

Your headset buttons are used for basic call features.

#### Figure 9: Cisco Headset 561 and 562 Headset Buttons

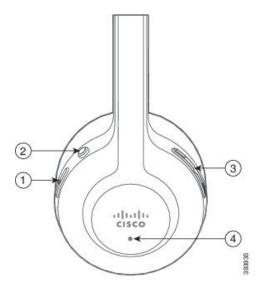

The following table describes the Cisco Headset 561 and 562 Headset buttons.

#### Table 9: Cisco Headset 561 and 562 Headset Buttons

| Number | Name                  | Description                                                                                                    |
|--------|-----------------------|----------------------------------------------------------------------------------------------------|
| 1      | Power and Call button | Use to power the headset on and off.                                                                                                    |
|        |                       | Press and hold for 4 seconds to power on and off the headset.                                                                                                |
|        |                       | Incoming and active call management depends upon if you have one call or multiple calls.                                                                     |
|        |                       | One call:                                                                                                    |
|        |                       | • Press once to answer incoming calls.                                                                                                    |
|        |                       | • Press once to put an active call on hold. Press again to retrieve a call from hold.                                                                        |
|        |                       | • Press twice to reject an incoming call.                                                                                                    |
|        |                       | • Press and hold to end an active call.                                                                                                    |
|        |                       | Multiple calls:                                                                                                    |
|        |                       | • Press once to put an active call on hold, and to answer a second incoming call.                                                                            |
|        |                       | • Press once to put a current call on hold. Press again to resume a call, or press and hold for 2 seconds to end the current call and to resume a held call. |
|        |                       | • Press and hold to end an active call, and to answer another incoming call.                                                                                 |
|        |                       | • Press twice to stay on a current call, and to reject a second incoming call.                                                                               |

| Number | Name          | Description                                                                                          |  |
|--------|---------------|----------------------------------------------------------------------------------------------------|--|
| 2      | Mute button   | Toggle the microphone on and off. The Mute on the phone lits up when Mute on the headset is enabled. |  |
| 3      | Volume button | Adjust the volume on your headset.                                                                   |  |
| 4      | LED           | Shows the headset status:                                                                            |  |
|        |               | Blinking red—Incoming call.                                                                          |  |
|        |               | Steady red—Active call.                                                                              |  |
|        |               | • Blinking white—Firmware upgrade is in progress.                                                    |  |
|        |               |                                                                                                    |  |

# Standard Base for Cisco 561 and 562 Headset

The Cisco Headset 561 and 562 come with a standard base to charge your headset. The base's LED display shows the current battery level, and your call state.

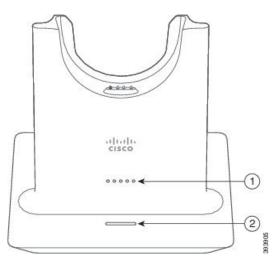

Figure 10: LED Display on the Standard Base for Cisco 561 and 562 Headset

The following table describes the standard base for Cisco 561 and 562 Headset.

| Number | Name               | Description                                                                                                    |
|--------|--------------------|----------------------------------------------------------------------------------------------------|
| 1      | Battery Status LED | Indicates the headset battery charge.                                                                                                    |
| 2      | Call Status LED    | <ul> <li>Alerts you to the call state:</li> <li>Incoming call—Blinking green.</li> <li>Active call—Steady green.</li> <li>Muted call—Steady red.</li> </ul> |

Table 10: Standard Base for Cisco 561 and 562 Headset

# **Third Party Headsets**

Cisco performs internal testing of third-party headsets for use with Cisco IP Phones. But Cisco does not certify or support products from headset or handset vendors. Check with the headset manufacturer to confirm whether you can use it with your Cisco phone.

Headsets connect to your phone using either the USB or the auxiliary port. Depending upon your headset model, you have to adjust your phone's audio settings for the best audio experience, including the headset sidetone setting.

If you have a third party headset, and you apply a new sidetone setting, then wait one minute and reboot the phone so the setting is stored in flash.

The phone reduces some background noise that a headset microphone detects. You can use a noise canceling headset to further reduce the background noise and improve the overall audio quality.

If you are considering a third part headset, we recommend the use of good quality external devices; for example, headsets that are screened against unwanted radio frequency (RF) and audio frequency (AF) signals. Depending on the quality of headsets and their proximity to other devices, such as mobile phones and two-way radios, some audio noise or echo may still occur. Either the remote party or both the remote party and the Cisco IP Phone user may hear an audible hum or buzz. A range of outside sources can cause humming or buzzing sounds; for example, electric lights, electric motors, or large PC monitors.

Sometimes, use of a local power cube or power injector may reduce or eliminate hum.

Environmental and hardware inconsistencies in the locations where Cisco IP Phones are deployed mean that no single headset solution is optimal for all environments.

We recommend that customers test headsets in the intended environment to determine performance before making a purchasing decision to deploy on a large scale.

You can use only one headset at a time. The most-recently connected headset is the active headset.

For a list of suggested headsets and other audio accessories, see http://www.cisco.com/c/en/us/products/ unified-communications/uc endpoints accessories.html.

#### **Related Topics**

Accessory Support, on page 2

### **Audio Quality**

Beyond physical, mechanical, and technical performance, the audio portion of a headset must sound good to the user and to the party on the far end. Sound quality is subjective, and we cannot guarantee the performance of any headsets. However, various headsets from leading headset manufacturers are reported to perform well with Cisco IP Phones.

For additional information, see https://www.cisco.com/c/en/us/products/unified-communications/uc\_endpoints\_ accessories.html

### **Wired Headsets**

A wired headset works with all Cisco IP Phone features, including the Volume and Mute buttons. These buttons adjust the earpiece volume and mute the audio from the headset microphone.

When you install a wired headset, make sure you press the cable into the channel in the phone.

Â

Caution Failure to press the cable into the channel in the phone can lead to cable damage.

### Bluetooth Wireless Headsets

Cisco IP Phone 8845, 8851, 8861 and 8865 support Bluetooth. For a list of supported third party headsets, see http://www.cisco.com/c/en/us/products/unified-communications/uc\_endpoints\_accessories.html.

Bluetooth enables low-bandwidth wireless connections within a range of 66 feet (20 meters). The best performance is in the 3- to 6-foot (1- to 2-meter) range. Bluetooth wireless technology operates in the 2.4 GHz band, which is the same as the 802.11b/g band. Interference issues can occur. We recommend that you:

- Use 802.11a, 802.11n, or 802.11ac that operates in the 5 GHz band.
- Reduce the proximity of other 802.11b/g devices, Bluetooth devices, microwave ovens, and large metal objects.

The Cisco IP Phone uses a shared key authentication and encryption method to connect with headsets. The Cisco IP Phone can connect with up to 50 headsets, one at a time. The last connected headset is used as the default. Pairing is typically performed once for each headset.

After a device is paired, the Bluetooth connection is maintained as long as both devices (phone and headset) are enabled and within range of each other. The connection typically reestablishes itself automatically if either of the devices powers down then powers up. However, some headsets require user action to reestablish the connection.

The Bluetooth icon 🚯 indicates that Bluetooth is on, whether a device is connected or not.

Potential interference issues can occur. We recommend that you reduce the proximity of other 802.11b/g devices, Bluetooth devices, microwave ovens, and large metal objects. If possible, configure other 802.11 devices to use the 802.11a channels.

For a Bluetooth wireless headset to work, it does not need to be within direct line-of-sight of the phone. But some barriers such as walls or doors can affect the connection. Interference from other electronic devices can also affect performance.

When headsets are more than 30 feet (10 meters) away from the Cisco IP Phone, Bluetooth drops the connection after a 15- to 20-second timeout. The paired headset reconnects when it is comes back into range of the Cisco IP Phone. For certain phone types that operate in power-save modes, you can wake up the headset by tapping on the operational button.

Enable the headset before you add it as a phone accessory.

The phone supports various Handsfree Profile features that allow you to use devices such as Bluetooth wireless headsets for certain tasks. For example, instead of pressing Redial on the phone, you can redial a number from the Bluetooth wireless headset by following instructions from the headset manufacturer.

Cisco IP Phone 8811, 8841, 8851NR, and 8865NR do not support Bluetooth wireless headsets. These hands free features apply to Bluetooth wireless headsets that are used with the Cisco IP Phone 8845, 8851, 8861 and 8865:

• Answer a call

- End a call
- Change the headset volume for a call
- Redial
- Caller ID
- Divert
- · Hold and Accept
- Release and Accept

Hands free devices have different feature activation methods. Device manufacturers may also use different terms when referring to the same feature.

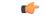

Important Only one headset type works at any given time. If you use both a Bluetooth headset and an analog headset that are attached to the phone, enabling the Bluetooth headset disables the analog headset. To enable the analog headset, disable the Bluetooth headset. Plugging a USB headset into a phone that has Bluetooth headset enabled disables both the Bluetooth and analog headset. If you unplug the USB headset, you can either enable the Bluetooth headset to use the analog headset.

For information about how to use your Bluetooth wireless headset, see:

- Cisco IP Phone 8800 Series User Guide
- · User Guides provided with your headset

### **Wireless Headsets**

You can use most wireless headsets with your phone. For a list of supported wireless headsets, see http://www.cisco.com/c/en/us/products/unified-communications/uc\_endpoints\_accessories.html

Refer to your wireless headset documentation for information about connecting the headset and using the features.

# Headset Configuration on Cisco Unified Communications Manager

Cisco Headset 500 Series is supported by most Cisco Unified Communications Manager releases. But you should install the latest phone firmware release and device packages before connecting your headset to a phone. When the headset is first connected, it will download the required firmware and begin the upgrade process.

Use the information in the following tables to guide you as you configure the headsets.

I

| Cisco Headset                | Phone Firmware                                                                     | Product Specific<br>Configuration<br>Parameter                                                           | Description                                                                                                    |
|------------------------------|------------------------------------------------------------------------------------|----------------------------------------------------------------------------------------------------|----------------------------------------------------------------------------------------------------|
| Cisco Headset<br>531 and 532 | Phone Firmware<br>Release 12.1(1)<br>or later                                      | Wideband<br>Headset<br>Wideband<br>Headset UI<br>Control                                                 | The headset usually requires about 5 seconds to upgrade.                                                                                                    |
| Cisco Headset<br>561 and 562 | Phone Firmware<br>Release 12.5(1)<br>or later, and the<br>latest device<br>package | Wireless<br>Headset<br>Hookswitch<br>Control<br>Wideband<br>Headset<br>Wideband<br>Headset UI<br>Control | The headset usually requires 5 to 15 minutes to<br>upgrade, and the base LEDs light in sequence to show<br>the upgrade progress. The user can postpone the<br>upgrade up to 4 times. |

Table 12: Cisco Headset 500 Series Headset Parameters for Cisco IP Phone 8800 Series

| Cisco Headset                | Phone Firmware                                                                     | Product Specific<br>Configuration<br>Parameter                                 | Description and Usage Guidelines                                                                                                    |
|------------------------------|------------------------------------------------------------------------------------|--------------------------------------------------------------------------------|----------------------------------------------------------------------------------------------------|
| Cisco Headset<br>521 and 522 | Phone Firmware<br>Release 12.1(1)<br>or later                                      | Side USB Port<br>Back USB Port                                                 | The headset usually requires about 5 seconds to upgrade.                                                                                                    |
| Cisco Headset<br>531 and 532 | Phone Firmware<br>Release 12.1(1)<br>or later                                      | Side USB Port<br>Back USB Port                                                 | The headset usually requires about 5 seconds to upgrade.                                                                                                    |
| Cisco Headset<br>561 and 562 | Phone Firmware<br>Release 12.5(1)<br>or later, and the<br>latest device<br>package | Wireless<br>Headset<br>Hookswitch<br>Control<br>Side USB Port<br>Back USB Port | The headset usually requires 5 to 15 minutes to<br>upgrade, and the base LEDs light in sequence to show<br>the upgrade progress. The user can postpone the<br>upgrade up to 4 times. |

**Related Topics** 

Accessory Support, on page 2

L

### Set Up a Headset for a Single Phone

You can configure a single phone or a group of phones for headset support. To configure a group of phones, use the Common Phone Profile.

#### Procedure

| Step 1 | Sign into | Cisco Unified | Communications | Manager | Administration a | s an administrator. |
|--------|-----------|---------------|----------------|---------|------------------|---------------------|
|--------|-----------|---------------|----------------|---------|------------------|---------------------|

- **Step 2** Select **Device** > **Phone**
- **Step 3** Locate the phone associated with the user.
- **Step 4** Navigate to the Product Specific Configuration Layout pane and set the fields.
- **Step 5** Check the **Override Common Settings** check box for any changed fields.
- Step 6 Click Save.
- Step 7 Click Apply Config.
- **Step 8** Restart the phone.

### **Headset Parameters on Cisco Unified Communications Manager**

The following table describes the fields in the Product Specific Configuration Layout pane that control headset use.

| Field Name                                   | Field Type or<br>Choices | Default   | Description and Usage Guidelines                                                                                                    |
|----------------------------------------------|--------------------------|-----------|----------------------------------------------------------------------------------------------------|
| Disable<br>Speakerphone<br>and Headset       | Check box                | Unchecked | Turns off the speakerphone and headset capability of the phone.                                                                                                    |
| Disable Handset                              | Checkbox                 | Unchecked | Turns off the handset audio path.                                                                                                    |
| Wireless<br>Headset<br>Hookswitch<br>Control | Disabled<br>Enabled      | Disabled  | Enables users to remotely control basic IP phone<br>functionality from the wireless headset. Basic IP<br>phone functionality includes off-hook and on-hook,<br>ring indication, audio volume control, and mute.<br>To use a wireless headset, users connect a base station<br>to the auxiliary port. The base station communicates<br>with the wireless headset. |
| Wideband<br>Headset                          | Disabled<br>Enabled      | Enabled   | Enables or disables the use of a Wideband Headset<br>on the phone. Used in conjunction with User Control<br>Wideband Headset.<br>For more information, see Set Up Wideband Codec,<br>on page 20.                                                                                                    |

#### **Table 13: Product Specific Configuration Fields for Headsets**

| Field Name                        | Field Type or<br>Choices               | Default                               | Description and Usage Guidelines                                                                                                    |
|-----------------------------------|----------------------------------------|---------------------------------------|----------------------------------------------------------------------------------------------------|
| Wideband<br>Headset UI<br>Control | Disabled<br>Enabled                    | Enabled                               | Allows the user to use the wideband codec for an analog headset.                                                                                                    |
| Wi-Fi                             | Disabled<br>Enabled                    | Enabled                               | Enables the Cisco IP Phones 8861 and 8865 to connect<br>to the Wi-Fi network.<br>Phones that do not support this feature do not display<br>the field.                                                                                                    |
| Side USB Port                     | Disabled<br>Enabled                    | Enabled                               | Controls the ability to use the USB port on the side<br>of the Cisco IP Phones 8851, 8851NR, 8861, 8865,<br>and 8865NR.<br>Phones that do not support this feature do not display<br>the field.                                                                  |
| Back USB Port                     | Disabled<br>Enabled                    | 8861, 8865, and<br>8865NR:<br>Enabled | Controls the ability to use the USB port on the back<br>of the Cisco IP Phones 8861 and 8865.<br>Phones that do not support this feature do not display<br>the field.                                                                                            |
| Bluetooth                         | Disabled<br>Enabled                    | Enabled                               | Enables or disables the Bluetooth option on the phone.<br>If disabled, the user cannot enable Bluetooth on the<br>phone. Supported on the Cisco IP Phones 8845, 8851,<br>8861, and 8865.<br>Phones that do not support this feature do not display<br>the field. |
| Bluetooth<br>Profiles             | Handsfree<br>Human Interface<br>Device | Handsfree                             | Indicates which Bluetooth profiles on the phone are<br>enabled or disabled.                                                                                                    |

### Set Up Wideband Codec

By default, the G.722 codec is enabled for the Cisco IP Phone. If Cisco Unified Communications Manager is configured to use G.722 and if the far endpoint supports G.722, the call connects using the G.722 codec in place of G.711.

This situation occurs regardless of whether the user has enabled a wideband headset or wideband handset, but if either the headset or handset is enabled, the user may notice greater audio sensitivity during the call. Greater sensitivity means improved audio clarity but also means that the far endpoint can hear more background noise: noise such as rustling papers or nearby conversations. Even without a wideband headset or handset, some users may prefer the additional sensitivity of G.722 distracting. Other users may prefer the additional sensitivity of G.722.

The Advertise G.722 and iSAC Codec service parameter affects whether wideband support exists for all devices that register with this Cisco Unified Communications Manager server or for a specific phone, depending on the Cisco Unified Communications Manager Administration window where the parameter is configured.

L

|        | Procedure                                                                                                    |
|--------|----------------------------------------------------------------------------------------------------|
| Step 1 | <ul> <li>To configure wideband support for all devices:</li> <li>a) From Cisco Unified Communications Manager Administration, choose System &gt; Enterprise Parameters</li> <li>b) Set the Advertise G.722 and iSAC Codec field</li> </ul>                                                                                                    |
|        | The default value of this enterprise parameter is <b>True</b> , which means that all Cisco IP Phone Models that register to this Cisco Unified Communications Manager advertise G.722 to Cisco Unified Communications Manager. If each endpoint in the attempted call supports G.722 in the capabilities set, Cisco Unified Communications Manager chooses that codec for the call whenever possible.                                                                                 |
| Step 2 | <ul> <li>To configure wideband support for a specific device:</li> <li>a) From Cisco Unified Communications Manager Administration, choose Device &gt; Phone.</li> <li>b) Set the Advertise G.722 and iSAC Codec parameter in the Product Specific Configuration area.<br/>The default value of this product-specific parameter is to use the value that the enterprise parameter specifies. If you want to override this on a per-phone basis, choose Enabled or Disabled</li> </ul> |

# **Connect a Headset to Your Phone**

Each type of wired headset, adapter, or base connects to a phone using a different port and a different type of connector and cable. Common types include an RJ connector, a USB connector, and a Y-cable.

### **Connect a Standard Headset**

You can use a standard headset with your desk phone. Standard headsets plug into the headset jack on the back of the phone with an RJ-type connecter.

Figure 11: Standard Headset Connection

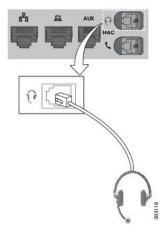

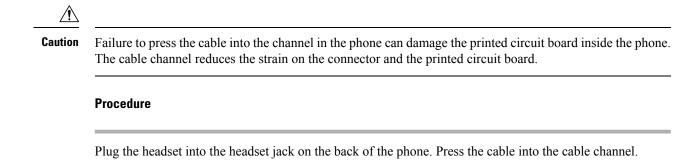

### **Connect a USB Headset**

When you use USB headsets with your phone, keep in mind the following:

- You can use only one headset at a time. The most-recently connected headset is the active headset.
- If you are on an active call and unplug a USB headset, the audio path does not change automatically. Press the **Speakerphone** button or pick up the handset to change the audio.

Your phone may have more than one USB port, depending upon your model. The Cisco IP Phone 8851 and 8851NR has one USB located on the side of the phone. The Cisco IP Phone 8861, 8865, and 8865NR have two USB ports, located on the back and side of the phone.

You may have to remove the plastic cover to access the side USB ports.

#### Procedure

Plug the USB headset connector into the USB port on the phone.

### **Connect a Cisco Standard Base with the Y-Cable**

You can connect the standard base to your phone with the included Y-cable. But note that the Y-cable has two RJ-type connectors - one for the auxiliary or AUX port, and one for the headset port. You can distinguish between the two connectors by their size, as the AUX port connector is slightly larger than the headset port connector.

<u>/</u>]\

**Caution** Failure to press the cable into the channel in the phone can damage the printed circuit board inside the phone. The cable channel reduces the strain on the connector and the printed circuit board.

#### Procedure

**Step 1** Plug the smaller connector into the headset jack that is located on the back of the phone. Press the cable into the cable channel.

**Step 2** Plug the larger cable into the AUX port located next to the headset port.

# **Postpone a Phone Upgrade**

When new firmware is available, the New firmware available window is displayed on your phone and a timer begins a 30-second countdown. If you do nothing, the upgrade proceeds.

You can postpone your firmware upgrade for 2 hours and up to 3 times. The upgrade is also postponed if you make or receive a phone call.

Once the upgrade is complete, the headset restarts, and you are prompted to configure your settings.

#### Procedure

Select **Postpone** to postpone a firmware upgrade.

# **Cisco Headset Customization**

Some Cisco 500 series headsets are available with a USB adapter that allows you to customize your settings. The headset retains the settings when you switch phones.

You can customize your headset settings if you have one of the following Cisco headsets:

- Cisco Headset 521 and 522
- Cisco Headset 531 and 532

### **Adjust Your Bass and Treble**

You can adjust the bass and treble to customize the headset sound. If you like a headset with a lot of bass, then adjust toward the warm setting. If you prefer more treble, then adjust toward the bright setting.

- Step 1 Press Applications
- **Step 2** Select Accessories and then your headset.
- Step 3 Navigate Setup > Speaker > Tuning.
- **Step 4** Press the Navigation cluster left, or right, to adjust the tuning.

### Adjust Your Speaker Sidetone

Sidetone is the term for when you hear your own voice in your headset. Some people find it distracting to hear their own voice during a call, while other people want to know that their headset is working.

#### Procedure

- Step 1 Press Applications
- **Step 2** Select Accessories and then your headset.
- **Step 3** Navigate **Setup** > **Speaker** > **Sidetone**.
- **Step 4** Press the Navigation cluster up or down to adjust the sidetone.
- **Step 5** Select **Set** to apply your settings.

### **Adjust Your Microphone Volume**

Microphone volume is also known as gain, and this setting controls how loud you are to other people on the call.

#### Procedure

| Step 1 | Press Applications                                               |
|--------|------------------------------------------------------------------|
| Step 2 | Select Accessories and then your headset.                        |
| Step 3 | Navigate Setup > Microphone > Gain.                              |
| Step 4 | Press the Navigation cluster, left or right, to adjust the gain. |

### **Test Your Microphone**

Check your microphone when you first install it, and before you begin a call.

| Step 1 | Press Applications | \$ |
|--------|--------------------|----|
|--------|--------------------|----|

- **Step 2** Select Accessories and then your headset.
- **Step 3** Navigate to **Setup** > **Microphone** > **Test**.
- **Step 4** Press **Record** and speak into the microphone.
- **Step 5** Press **Stop rec** when you finish speaking.
- **Step 6** Press **Play** to review your test recording.

I

# **Configure a Headset on the Phone**

After you have connected the headset, you may have to configure it on your phone.

If you have a Cisco headset with a USB adapter, then follow the steps in Cisco Headset Customization, on page 23

### **Adjust the Headset Feedback**

When you use a headset, you can hear your own voice in the earpiece, which is called headset sidetone or headset feedback. You can control the amount of headset sidetone on your phone.

#### Procedure

| Step 1 | Press Applications                         |  |
|--------|--------------------------------------------|--|
| Step 2 | Select Settings > Headset sidetone.        |  |
| Step 3 | Select a setting.                          |  |
| Step 4 | Wait one minute and then reboot the phone. |  |

### **Turn Bluetooth On or Off**

When Bluetooth is active, the Bluetooth icon 3 appears in the phone screen header.

#### Procedure

- Step 1 Press Applications
- Step 2 Select Bluetooth.
- Step 3 Press On or Off.

### Add a Bluetooth Headset

| Step 1 | Make your Bluetooth headset discoverable.                                                                    |  |
|--------|----------------------------------------------------------------------------------------------------|--|
| Step 2 | Press Applications 🌣                                                                                         |  |
| Step 3 | Select <b>Bluetooth</b> > <b>Add Bluetooth device</b> .<br>Your phone searches for discoverable accessories. |  |

| Step 4 | Select your headset and press <b>Connect</b> .          |
|--------|---------------------------------------------------------|
| Step 5 | (Optional) If prompted, enter the PIN for your headset. |

### **Disconnect a Bluetooth Headset**

You should disconnect your Bluetooth headset before you use it with another device.

#### Procedure

- Step 1 Press Applications
- Step 2 Select Bluetooth.
- **Step 3** Select a Bluetooth headset.
- Step 4 Press Disconnect.

### **Remove a Bluetooth Headset**

Remove your Bluetooth headset if you aren't going to use it with your phone again.

#### **Procedure**

| Step 1 | Press Applications                           |  |
|--------|----------------------------------------------|--|
| Step 2 | Select Bluetooth.                            |  |
| Step 3 | Select a Bluetooth headset and press Delete. |  |

### Set Up a Wideband Standard Headset

You can use a headset that supports wideband audio. Wideband audio improves the quality of the sound you hear in the headset.

| Step 1 | Press Applications | \$ |
|--------|--------------------|----|
|--------|--------------------|----|

- **Step 2** Select Accessories > Analog headset > Setup.
- **Step 3** Press **On** or **Off** to enable or disable wideband for the analog headset.
- Step 4 Press Return 5.

### **Enable an E-Hookswitch Headset**

Electronic Hookswitch headsets use a base station and a wireless headset. The base station plugs into your phone headset jack. After installing the headset, you enable it on the Cisco Unified Communications Manager.

#### Procedure

| Step 1 | Press . | Applications | 5 <b>4</b> |
|--------|---------|--------------|------------|
|--------|---------|--------------|------------|

- Step 2 Navigate to Settings > E-Hookswitch connected.
- Step 3 Select Yes.

# Make a Call with a Standard Headset

Use your headset for hands-free calling that won't disturb your coworker and gives you some privacy.

#### Procedure

- **Step 1** Plug in a headset.
- **Step 2** Enter a number using the keypad.
- Step 3 Press Headset

# **Audio Path Selection**

When you make or receive a call, the audio path goes to the last device used by you, either the handset, the headset, or the speakerphone. The following list describes each scenario:

- Pick up the handset when you make or answer a call, and all of your calls are routed to your handset until you select **Headset (?)** or **Speakerphone (!)**.
- Select **Headset** when you make or answer a call, and all of your calls are routed to your headset until you pick up the handset or select **Speakerphone**.

If your administrator sets your headset as the audio path on your phone, then you can remove the handset and use your headset. This is ideal for anyone who prefers the convenience of a headset. But you must still select **Headset** the first time you handle a call.

• Select **Speakerphone** when you make or answer a call, and all of your calls are routed to your speakerphone until you pick up the handset or select **Headset O**.

# Swap Headsets While on a Call

You can connect an analog headset, a Bluetooth headset, and a USB headset simultaneously to your phone. However, you can use only one headset at a time.

When you connect multiple headsets to the phone, you can switch among the headsets during a call by pressing the **Headset** key on the phone. Though the phone is connected to multiple devices, you see a specific headset is selected as the preferred audio device in the following priority order:

- When you connect a USB headset, a Bluetooth, and an analog headset to the phone, you can make your USB headset the preferred audio device.
- When you connect a Bluetooth and an analog headset to the phone, you can make your Bluetooth device the preferred audio device. The Bluetooth headset takes priority over wired headset, so audio is sent or received from Bluetooth headset and there will be no audio on wired headset.
- When you connect only an analog headset to the phone, you make your analog headset the preferred audio device.

#### Procedure

**Step 1** Before you make or answer a call, press **Headset**.

**Step 2** (Optional) If you place a call, dial the number.

# **Troubleshoot Your Cisco Headset**

Try the following basic troubleshooting steps if you have trouble with your Cisco headset.

- Restart your headset.
- Make sure that all cords are properly plugged in and functioning properly.
- Test a different headset with your device to determine if the problem is with your wireless headset or your device.
- Make sure that your phone firmware is the latest release.

### **Confirm that Your Headset Is Registered**

#### Procedure

Check to see if your headset is registered with the phone.

Step 1 Press Applications

Step 2 Navigate to Accessories. Select Show detail.

# **No Sound in Headset**

#### Problem

There is little or no sound coming through the headset.

#### Solution

Check the volume level on your headset by pressing the volume controls to adjust the sound level. If the problem continues, use the following work flow to troubleshoot your problem.

#### Figure 12: No Audio Workflow

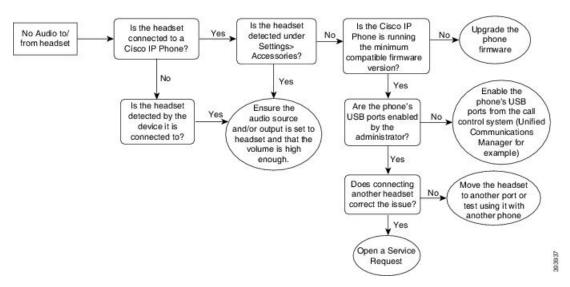

### **Poor Audio**

#### Problem

Your headset is functioning, but the audio quality is poor.

#### Solution

Use the following work flow to troubleshoot your problem.

#### Figure 13: Poor Audio

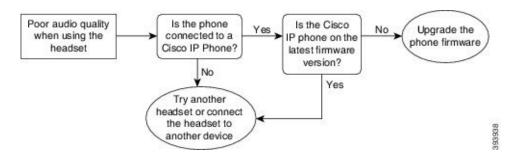

### **Microphone Not Picking up Sound**

#### Problem

You cannot be heard when using your headset.

#### Solutions

- Check to make sure your microphone is not muted. Press the mute button on your headset to mute and unmute your microphone.
- Make sure that the microphone boom has been lowered. For optimal sound, keep the headset microphone no further than 1 in or 2.5 cm from your face.
- Make sure that your headset is properly plugged into your device.
- Check that you are not taking your headset too far from the headset base. The headset has an effective range of approximately 100 feet or 30 meters.

### **Headset Not Charging**

#### Problem

Your Cisco Headset 561 and 562 is not charging when placed on the base.

#### Solution

- · Check that your base is plugged into a reliable power source.
- Make sure that your headset is properly seated on the base. When the headset is properly seated, the LED shows solid white. When charging, the LEDs on the base light up in sequence from left to right. When the headset is fully charged, all five battery indicator LEDs show solid white.

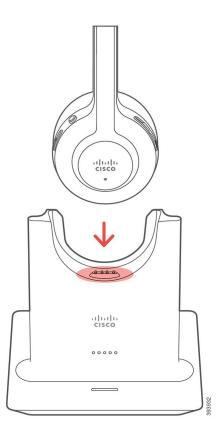

## **Headset Battery Not Holding a Charge**

### Problem

The wireless headset is not holding a full charge.

#### Solution

Your Cisco Headset 561 and 562 holds a charge for up to 8 hours of continuous use. If your headset battery seems weak or defective, contact Cisco support.

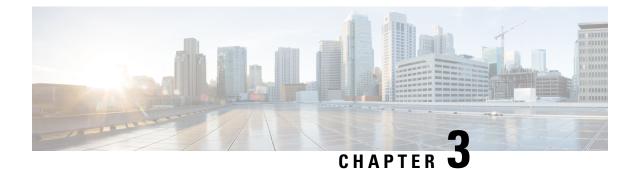

# **Key Expansion Modules**

- Cisco IP Phone Key Expansion Module Setup Overview, on page 33
- Set up the Key Expansion Module in Cisco Unified Communications Manager, on page 36
- Wallpaper and Key Expansion Modules, on page 37
- Column Mode for the Cisco IP Phone 8800 Key Expansion Module, on page 37
- Connect a Key Expansion Module to a Cisco IP Phone, on page 39
- Key Expansion Module Buttons, on page 43
- Access Key Expansion Module Setup, on page 44
- Place a Call on the Key Expansion Module, on page 45
- Adjust the Key Expansion Module Screen Brightness, on page 45
- Reset the Single LCD Screen Key Expansion Module, on page 46
- Reset the Dual LCD Screen Key Expansion Module, on page 46
- Troubleshoot the Key Expansion Module, on page 46
- Key Expansion Module Power Information, on page 47

## **Cisco IP Phone Key Expansion Module Setup Overview**

Key expansion modules add extra line appearances, speed dials, or programmable buttons to the phone. The programmable buttons can be set up as phone line buttons, speed-dial buttons, or phone feature buttons. But Simplified dialing is not supported on expansion modules.

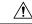

Caution

The slots in the side of the phone are designed only for use with the spine connectors on the key expansion module. Insertion of other objects permanently damages the phone.

There are 3 expansion modules available:

- Cisco IP Phone 8800 Key Expansion Module—Single LCD screen module, 18 line keys, 2 pages, configure with one or two column displays.
- Cisco IP Phone 8851/8861 Key Expansion Module—Dual LCD screen module for audio phones, 14 line keys, 2 pages, configure with one-column display only. If you use Enhanced line mode, and you receive a call on a key expansion line, then a Call Alert displays on the phone, and the Caller ID displays on the expansion module line.

• Cisco IP Phone 8865 Key Expansion Module—Dual LCD screen module for video phones, 14 line keys, 2 pages, configure with one-column display only. If you receive a call on a key expansion line, then a Call Alert displays on the phone, and the Caller ID displays on the expansion module line.

The Cisco IP Phone 8851/8861 Key Expansion Module and the Cisco IP Phone 8865 Key Expansion Module require firmware release 12.0(1) or later, and Cisco Unified Communications Manager 10.5(2) or later to function. Enhanced line mode (ELM) is supported only on the Cisco IP Phone 8851/8861 Key Expansion Module and the Cisco IP Phone 8865 Key Expansion Module. ELM is not supported on the single LCD expansion modules.

You can use more than one expansion module per phone. The Cisco IP Phone 8851 and 8851NR support up to 2 modules. The Cisco IP Phone 8861, 8865, and 8865NR support up to 3 modules. But each module must be the same type. This means that you cannot mix audio expansion modules with video expansion modules. You also cannot use a video expansion module on an audio phone or an audio expansion module on a video phone.

Most calling features are supported on your expansion module, and they are configured by your administrator from the Cisco Unified Communications Manager. If a feature is available on the Self Care Portal, then you can add the feature to your expansion module.

When adding features to your expansion module, remember that each line button supports only one feature. You cannot add more features than the number of programmable line keys on your expansion module.

Also note the line mode when working with a key expansion module. In Session line mode, the first line key on the expansion module is line 6 of the phone template. In Enhanced line mode, it is line 11 of the phone template. Only the first 25 characters are displayed on a line.

| Cisco IP Phone Model           | Single LCD screen expansion module | Dual LCD screen expansion module |
|--------------------------------|------------------------------------|----------------------------------|
| Cisco IP Phone 8851 and 8851NR | Session Line Mode: 77              | Session Line Mode: 61            |
|                                | Enhanced Line Mode: Not supported  | Enhanced Line Mode: 66           |
| Cisco IP Phone 8861            | Session Line Mode: 113             | Session Line Mode: 89            |
| Cisco IP Phone 8865 and 8865NR | Enhanced Line Mode: Not supported  | Enhanced Line Mode: 94           |

#### Table 14: Available Line Keys in Each Session Mode

#### Figure 14: Cisco IP Phone 8865 with Three Cisco IP Phone 8865 Key Expansion Modules

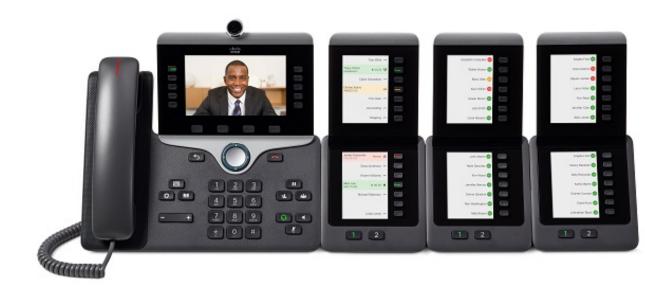

Figure 15: Cisco IP Phone 8861 with Three Cisco IP Phone 8800 Key Expansion Modules

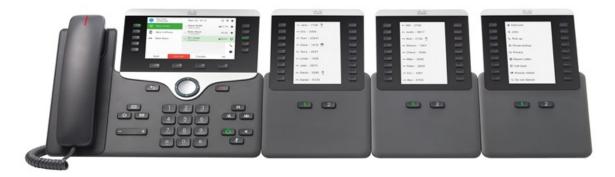

Related Topics Accessory Support, on page 2

# Set up the Key Expansion Module in Cisco Unified Communications Manager

Expansion modules are enabled from the Expansion Module Information area of the Phone Configuration page on Cisco Unified Communications Manager. If you configure the expansion module incorrectly, an error message displays on the phone. You cannot configure the phone for a dual LCD module and then install a single LCD module. But your choice of expansion module is not permanent. You can configure another module if your needs change.

#### Before you begin

As a best practice, enable power negotiation on both the switch and the phone. This ensures that the expansion module powers up.

#### **Procedure**

| Step 1 | In Cisco Unified Communications Manager Administration, choose Device > Phone.                                                                                                    |
|--------|----------------------------------------------------------------------------------------------------|
|        | The Find and List Phones window appears. You can search for one or more phones that you want to configure for the Cisco IP Phone 8800 Key Expansion Module.                                                                  |
| Step 2 | Select and enter your search criteria and click Find.                                                                                                    |
|        | The Find and List Phones window appears with a list of phones that match your search criteria.                                                                                                    |
| Step 3 | Click the phone that you want to configure for the Cisco IP Phone 8800 Key Expansion Module. The Phone Configuration window appears.                                                                                         |
| Step 4 | If you have an expansion module with a single LCD screen, scroll down to the Product Specific Configuration area. Enable the One Column Display for KEM field for one-column mode, or disable the field for two-column mode. |
| Step 5 | Scroll down to the Expansion Module Information section. Select the appropriate expansion module for the Module 1 field.                                                                                                    |
|        | Depending upon your phone, your choices may include:                                                                                                    |
|        | <ul> <li>CP-8800-Video 28 Button Key Expansion Module</li> <li>CP-8800-Audio 28 Button Key Expansion Module</li> <li>BEKEM 36-Button Line Expansion Module</li> </ul>                                                        |
| Step 6 | (Optional) Depending upon your phone model, you can add extra expansion modules. Repeat the previous step for Module 2, and Module 3.                                                                                        |
| Step 7 | Click Save.                                                                                                    |
| Step 8 | Select Apply Config.                                                                                                    |
| Step 9 | Restart the phone.                                                                                                    |

## Wallpaper and Key Expansion Modules

When you select one of the Cisco wallpapers for use on your Cisco IP Phone 8800 Series, the wallpaper also displays on the dual LCD key expansion module. This enhancement provides a consistent look across both devices and it replaces the default wallpaper supported by previous releases.

Custom background images may not be supported.

This feature is supported on the following key expansion modules:

- Cisco IP Phone 8851/8861 Key Expansion Module
- Cisco IP Phone 8865 Key Expansion Module

### Change the Wallpaper

Your administrator may allow you to change the wallpaper on your phone.

#### Procedure

| Step 1 | Press Applications                                                                                                    |
|--------|----------------------------------------------------------------------------------------------------|
| Step 2 | Select Settings > Wallpaper.                                                                                                    |
| Step 3 | Select a wallpaper option and perform any of the steps:                                                                                           |
|        | <ul><li> Press <b>Preview</b> to see the wallpaper on your phone screen.</li><li> Press <b>Set</b> to apply the wallpaper to the phone.</li></ul> |
| Step 4 | Press Exit.                                                                                                    |

# Column Mode for the Cisco IP Phone 8800 Key Expansion Module

If you are using the Cisco IP Phone 8800 Key Expansion Module, you can set it up in one-column mode or two-column mode. Set your mode from the Product Specific Configuration area of your Cisco Unified Communications Manager Administration. Two-column mode is the default on the Cisco IP Phone 8800 Key Expansion Module.

The Cisco IP Phone 8851/8861 Key Expansion Module and the Cisco IP Phone 8865 Key Expansion Module do not support two-column mode.

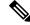

**Note** If the label is longer than the display space in both one- and two-column mode, the text contains an ellipsis (...).

#### **One-Column Mode**

In one-column mode, each row in the display corresponds to one line accessed by either the left or right-side buttons. In this configuration, the key expansion module displays 9 lines on page 1, and 9 lines on page 2.

Figure 16: A Cisco IP Phone 8800 Key Expansion Module in One Column Mode

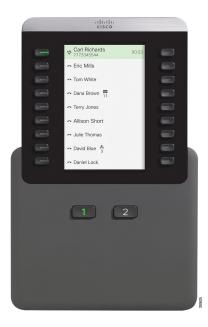

#### **Two-Column Mode**

In two-column mode, each of the buttons on the left and right of the screen is assigned to different lines. In this configuration, the key expansion module displays 18 lines on page 1, and 18 lines on page 2.

Figure 17: A Cisco IP Phone 8800 Key Expansion Module in Two Column Mode

| -11<br>C15                                                          |                                                       |  |
|---------------------------------------------------------------------|-------------------------------------------------------|--|
| Jane Smith<br>v 🚓 3<br>Eric Marks<br>C<br>Tom Walters<br>v          | Ray Lee<br>S<br>Dave Brown<br>12 2 4<br>Shipping<br>T |  |
| Cathy Gray<br>♥ ■ 1<br>Mike Locker<br>♥<br>Mitchell Jac<br>Intercom | Daniel Cox<br>st<br>Cindy Black<br>st                 |  |
| 1                                                                   | 2                                                     |  |
|                                                                     |                                                       |  |

## **Connect a Key Expansion Module to a Cisco IP Phone**

If you want to install more than one key expansion module, you repeat steps 7-9 to connect the other key expansion modules together.

#### Procedure

- **Step 1** Unplug the Ethernet cable from the phone.
- **Step 2** If installed, remove the footstand from the phone.
- **Step 3** Locate the accessory connector covers on the side of the phone.

This diagram shows the location.

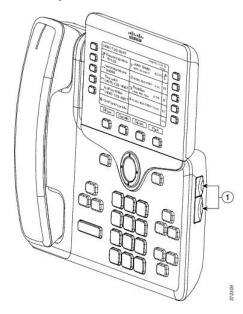

**Step 4** Remove the two accessory connector covers, as shown in the diagram.

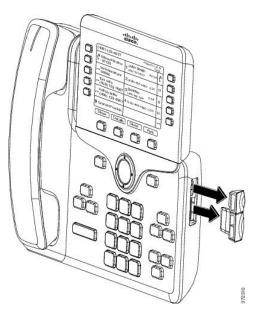

**Caution** The slots are designed for the spine connector only. Insertion of other objects will cause permanent damage to the phone.

**Step 5** Position the phone so that the front of the phone faces up.

- **Step 6** Connect one end of the key expansion module spine connector to the accessory connector on the Cisco IP Phone.
  - a) Align the spine connector with the accessory connector ports.

**Note** Install the connector in the orientation shown in the following diagrams.

b) Firmly press the spine connector into the phone.

This diagram shows the spine connector.

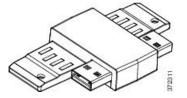

This diagram shows the installation of the spine connector.

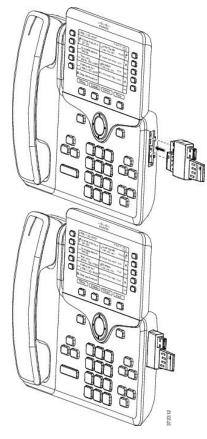

- **Step 7** Connect the other end of the spine connector to the key expansion module as shown in this diagram.
  - a) Align the spine connector with the key expansion module accessory connector ports.
  - b) Firmly press the key expansion module into the spine connector.

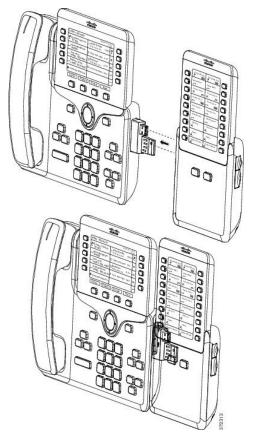

- **Step 8** (Optional) Use a second key expansion module spine connector to connect the second key expansion module to the first key expansion module.
- **Step 9** (Optional) Use a third key expansion module spine connector to connect the third key expansion module to the second key expansion module.
- **Step 10** Use a screwdriver to fasten the screws into the phone.

This step ensures that the phone and key expansion module remain connected at all times. This diagram shows the location of the screw holes on the phone and one key expansion module.

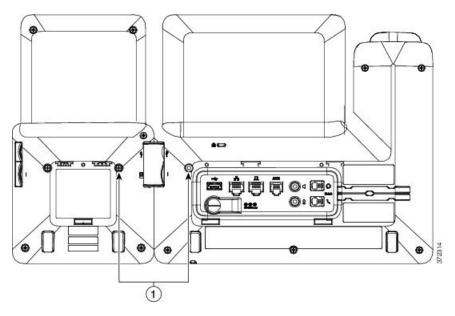

**Note** Make sure that the screws are fully inserted into the phone and tightened.

- **Step 11** (Optional) Install the footstands on the phone and on the key expansion module, and adjust both footstands to rest evenly on the work surface.
- **Step 12** Plug the Ethernet cable into the phone.

# **Key Expansion Module Buttons**

The following figure and table describes the function and appearance of the buttons on the key expansion module.

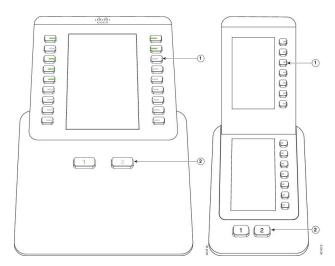

Figure 18: Key Expansion Module Buttons

|   | LCD screen—Displays the phone number, speed-dial number (or name or other text label), phone service, phone feature, or privacy assigned to each button.                                     |
|---|----------------------------------------------------------------------------------------------------|
|   | Icons that indicate line status resemble (in both appearance and function) the icons on the phone to which the key expansion module is attached.                                             |
| 1 | Lighted buttons—Line buttons. Each button or pair of buttons corresponds to one line. The lights beneath each button indicate the state of the corresponding line as follows:                |
|   | • Clight off—Line available or a call is ringing on an inactive page.                                                                                                    |
|   | • Creen steady—Line in use by you, or you have a call on hold.                                                                                                    |
|   | • Contemporal Green, flashing—Enhanced line mode only. You have a call on hold.                                                                                                    |
|   | • E Red steady—Line in use by someone else or someone else has a call on hold on a shared line.                                                                                              |
|   | • E Red, flashing—Enhanced line mode only. Someone else has a call on hold on a shared line.                                                                                                 |
|   | • C Amber steady—Line ringing.                                                                                                    |
|   | •                                                                                                    |
| 2 | Page buttons—2 buttons. The button for page 1 is labeled as <b>1</b> and the button for page 2 is labeled as <b>2</b> . The lights in each button indicate the state of the page as follows: |
|   | • Green steady—Page is in view.                                                                                                    |
|   | • Light off—Page is not in view.                                                                                                    |
|   | • Amber steady—Page is not in view with one or more alerting calls on the page.                                                                                                    |

#### Table 15: Placement and Function of Key Expansion Module Buttons

## **Access Key Expansion Module Setup**

After you install one or more key expansion modules on the phone and configure them in Cisco Unified Communications Manager Administration, the phone automatically recognizes the key expansion modules.

When multiple key expansion modules are attached, they are numbered according to the order in which they connect to the phone:

- Key expansion module 1 is the expansion module closest to the phone.
- Key expansion module 2 is the expansion module in the middle.
- Key expansion module 3 is the expansion module farthest to the right.

You can select a key expansion module, and then choose one of the following softkeys:

- Exit: Returns to the Applications menu.
- Details: Provides details about the selected key expansion module.
- Setup: Allows you to configure the brightness of the selected key expansion module. Setting the brightness can also be done using the Preferences menu on the phone.

#### Procedure

Step 1 On the phone, press Applications

#### Step 2 Press Accessories.

All properly installed and configured key expansion modules display in the list of accessories.

## Place a Call on the Key Expansion Module

#### Procedure

- **Step 1** Press the line button on the key expansion module.
- **Step 2** Dial a phone number.
- **Step 3** Pick up your handset.

## **Adjust the Key Expansion Module Screen Brightness**

#### Procedure

| Step 1 | Press Applications                                                                                                 |
|--------|----------------------------------------------------------------------------------------------------|
| Step 2 | Select Settings > Brightness > Brightness - Key expansion module x, where x is the number of the key               |
|        | expansion module.                                                                                                  |
| Step 3 | Press right on the Navigation pad to increase brightness. Press left on the Navigation pad to decrease brightness. |

Step 4 Press Save.

## **Reset the Single LCD Screen Key Expansion Module**

If you are having technical difficulties with your Cisco IP Phone 8800 Key Expansion Module, you can reset the module to the factory default settings.

#### Procedure

| Step 1 | Restart the key expansion module by disconnecting the power source, waiting a few seconds, and then reconnecting it.                                          |  |  |
|--------|----------------------------------------------------------------------------------------------------|--|--|
| Step 2 | As the key expansion module powers up, press and hold <b>Page 1</b> . As the LCD screen turns white, continue pressing <b>Page 1</b> for at least one second. |  |  |
| Step 3 | Release Page 1. The LEDs turn red.                                                                                                    |  |  |
| Step 4 | Immediately press Page 2 and continue pressing Page 2 for at least one second.                                                                                |  |  |
| Step 5 | Release Page 2. The LEDs turn amber.                                                                                                    |  |  |
| Step 6 | Press Lines 5, 14, 1, 18, 10, and 9 in sequence.                                                                                                    |  |  |
|        | The LCD screen turns blue. A spinning icon is displayed in the center of the screen.                                                                          |  |  |
|        | The key expansion module resets.                                                                                                    |  |  |
|        |                                                                                                    |  |  |

# **Reset the Dual LCD Screen Key Expansion Module**

If you are having technical difficulties with your dual LCD screen key expansion module, you can reset the module to the factory default settings. This task applies only to the Cisco IP Phone 8865 Key Expansion Module and the Cisco IP Phone 8851/8861 Key Expansion Module.

#### Procedure

Step 1 Restart the module by disconnecting it and then reconnecting it to the phone.Step 2 As the module powers up, hold down both of the page keys until the LEDs on the first 7 line keys turn green.

### **Troubleshoot the Key Expansion Module**

#### Procedure

- Step 1 Open a CLI.
- **Step 2** Enter the following command to enter debug mode:

debugsh

| Step 3 | Enter ? to see all available commands and options.                       |
|--------|--------------------------------------------------------------------------|
| Step 4 | Use the applicable commands and options to find the desired information. |
| Step 5 | To exit debug mode, press Ctrl-C.                                        |

## **Key Expansion Module Power Information**

If you use a key expansion module with your phone, then Power over Ethernet (PoE) is often enough to power your expansion modules. But a power cube is required for a Cisco IP Phone 8851/8861 Key Expansion Module or a Cisco IP Phone 8865 Key Expansion Module supported by 802.3af PoE. A power cube is also needed for smartphone or tablet charging when your expansion module is attached.

#### **Cisco IP Phone 8800 Key Expansion Module Power Consumption**

48V DC, 5W per key expansion module

# Cisco IP Phone 8851/8861 Key Expansion Module and Cisco IP Phone 8865 Key Expansion Module Power Consumption

48V DC, 3.5W per key expansion module

# Cisco IP Phone 8800 Key Expansion Module, Cisco IP Phone 8851/8861 Key Expansion Module, and Cisco IP Phone 8865 Key Expansion Module Power Scheme

The phone can power one key expansion module directly. For more information, see the Power-Supply Compatibility Table.

If you are charging a smartphone or a tablet, the side USB draws up to 500mA/2.5W.

| Configuration                | 802.3af Power over Ethernet<br>(PoE) | 802.3at PoE                 | Cisco IP Phone Power Cube 4 |
|------------------------------|--------------------------------------|-----------------------------|-----------------------------|
| 8851 and 1 expansion module  | Yes                                  | Yes                         | Yes                         |
| 8851 and 2 expansion modules | No                                   | No<br>See the third note.   | Yes                         |
| 8861 and 1 expansion module  | No                                   | Yes                         | Yes                         |
| 8861 and 2 expansion modules | No                                   | Yes<br>See the first note.  | Yes                         |
| 8861 and 3 expansion modules | No                                   | Yes<br>See the first note.  | Yes                         |
| 8865 and 1 expansion module  | No                                   | Yes                         | Yes                         |
| 8865 and 2 expansion modules | No                                   | Yes<br>See the second note. | Yes                         |

#### Table 16: Power-Supply Compatibility Table

| Configuration                | 802.3af Power over Ethernet<br>(PoE) | 802.3at PoE          | Cisco IP Phone Power Cube 4 |
|------------------------------|--------------------------------------|----------------------|-----------------------------|
| 8865 and 3 expansion modules | No                                   | Yes                  | Yes                         |
|                              |                                      | See the second note. |                             |

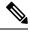

**Note** Be familiar with the following items:

- Cisco IP Phone 8861 using 802.3at PoE: The fast-charging feature on the back USB is not supported when more than one expansion module is used.
- Cisco IP Phone 8865: The fast-charging feature on the back USB requires Cisco Universal PoE (UPoE) when more than one expansion module is attached.
- Cisco IP Phone 8851 with 2 expansion modules: 802.3at PoE is supported only with v08 or later hardware. You can find the phone version information on the lower back of the phone as part of the TAN and PID label. Version information is also located on the individual phone packaging.

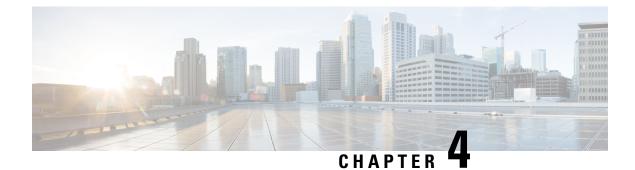

# Wall Mount Kits

- Wall Mount Kits, on page 49
- Wall Mount Components, on page 50
- Install a Spare Wall Mount Kit, on page 55
- Remove the Phone from the Wall Mount Kit, on page 62
- Adjust the Handset Rest on Your Phone, on page 63

## Wall Mount Kits

Each wall mount is unique to your phone model and cannot be used for another phone. If you are planning to attach your phone to a wall, purchase the wall mount kit specific to your phone.

For part numbers and other additional information, refer to the phone model data sheet. The Cisco IP Phone 8800 Series data sheets can be found here https://www.cisco.com/c/en/us/products/collaboration-endpoints/ unified-ip-phone-8800-series/datasheet-listing.html. The Cisco IP Phone 7800 Series data sheets can be found here https://www.cisco.com/c/en/us/products/collaboration-endpoints/ unified-ip-phone-7800-series/datasheet-listing.html.

To check which phone model you have, press **Applications** and select **Phone information**. The **Model number** field shows your phone model.

| Cisco IP Phone               | Cisco Wall Mount Kit                                                 | Notes |
|------------------------------|----------------------------------------------------------------------|-------|
| Cisco IP Phone 7811          | Spare Wallmount Kit for Cisco IP Phone 7811<br>(CP-7811-WMK=)        |       |
| Cisco IP Phone 7821 and 7841 | Spare Wallmount Kit for Cisco IP Phone 7800 Series<br>(CP-7800-WMK=) |       |
| Cisco IP Phone 7861          | Spare Wallmount Kit for Cisco IP Phone 7861<br>(CP-7861-WMK=)        |       |
| Cisco IP Phone 8811 and 8841 | Spare Wallmount Kit for Cisco IP Phone 8800 Series<br>(CP-8800-WMK)  |       |

#### Table 17: Wall Mount Kits

| Cisco IP Phone                        | Cisco Wall Mount Kit                                                                                                    | Notes                                                                                                    |
|---------------------------------------|----------------------------------------------------------------------------------------------------|----------------------------------------------------------------------------------------------------|
| Cisco IP Phone 8851, 8851NR, and 8861 | Spare Wallmount Kit for Cisco IP Phone 8800 Series<br>(CP-8800-WMK)                                                             | This wall mount kit cannot be used<br>with a key expansion module.                                                                                                |
|                                       | Spare Wallmount Kit for Cisco IP Phone 8800 Series<br>with Single 36-key Key Expansion Module<br>(CP-8800-BEKEM-WMK)            | This wall mount kit is available for<br>Cisco IP Phone 8851, 8851NR, and<br>8861 because only these phones<br>support a key expansion module.                     |
|                                       | Spare Wallmount Kit for Cisco IP Phone 8800 Series<br>with Single 28-key Key Expansion Module (lockable)<br>(CP-8800-A-KEM-WMK) | This wall mount kit is available for<br>Cisco IP Phone 8851, 8851NR, and<br>8861 that with a key expansion<br>module. It is lockable.                             |
| Cisco IP Phone 8845, 8865, and 8865NR | Spare Wallmount Kit for Cisco IP Phone 8800 Video<br>Series<br>(CP-8800-VIDEO-WMK=)                                             | This wall mount kit is available for<br>Cisco IP Phone 8845, 8865, and<br>8865NR only. It can be locked, but<br>it cannot be used with a key<br>expansion module. |

#### **Related Topics**

Accessory Support, on page 2

# **Wall Mount Components**

You can attach a wall mount kit to most surfaces, including concrete, brick, or other hard surfaces. But the items in your wall mount kit are for drywall use only. If you mount your phone on other surfaces, obtain the appropriate screws and anchors.

Check and see that you have the correct components before you install your kit. For each phone model, use the table and diagram to check the contents of your wall mount kit.

| ltem | Component                         |
|------|-----------------------------------|
| A    | 4 M4 x 25-mm Phillips-head screws |
| В    | 4 anchors                         |
| С    | 2 M3 x 7-mm self-tapping screws   |
| D    | 1 wall bracket                    |
| Е    | 1 phone bracket                   |
| F    | One 200-mm Ethernet cable         |

Spare Wall Mount Kit for Cisco IP Phone 7811

Figure 19: Components of Spare Wall Mount Kit for Cisco IP Phone 7811

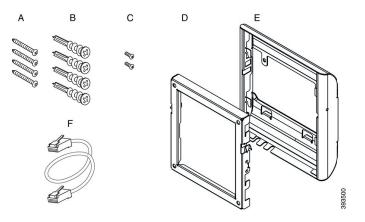

### Spare Wall Mount Kit for Cisco IP Phone 7800 Series

| ltem | Component                                |
|------|------------------------------------------|
| А    | 4 M8-18 x 1.25-inch Phillips-head screws |
| В    | 4 anchors                                |
| С    | 2 M2.5 x 6-mm machine screws             |
| D    | 1 phone bracket                          |
| Е    | 1 wall bracket                           |
| F    | One 6-inch Ethernet cable                |

#### Figure 20: Components of Spare Wall Mount Kit for Cisco IP Phone 7800 Series

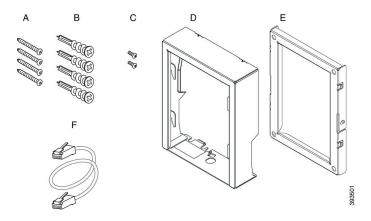

### Spare Wall Mount Kit for Cisco IP Phone 7861

| ltem | Component                         |
|------|-----------------------------------|
| А    | 4 M4 x 25-mm Phillips-head screws |

I

| ltem | Component                       |
|------|---------------------------------|
| В    | 4 anchors                       |
| С    | 2 M3 x 7-mm self-tapping screws |
| D    | 1 phone bracket                 |
| Е    | 1 wall bracket                  |
| F    | One 200-mm Ethernet cable       |

Figure 21: Components of Spare Wall Mount Kit for Cisco IP Phone 7861

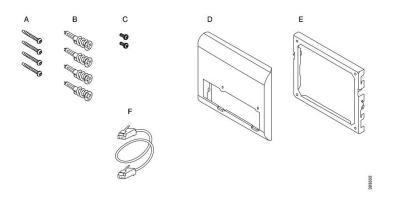

### Spare Wall Mount Kit for Cisco IP Phone 8800 Series

| ltem | Component                                |
|------|------------------------------------------|
| А    | 4 #8-18 x 1.25-inch Phillips-head screws |
| В    | 4 anchors                                |
| С    | 2 K30x8mm self-tapping screws            |
| D    | 1 phone bracket                          |
| Е    | 1 wall bracket                           |
| F    | One 6-inch Ethernet cable                |

#### Figure 22: Components of Spare Wall Mount Kit for Cisco IP Phone 8800 Series

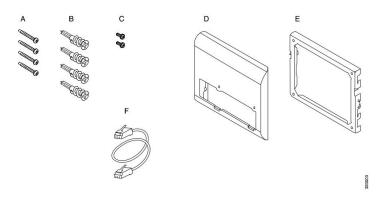

#### Spare Wall Mount Kit for Cisco IP Phone 8800 Series with Single 28-key Key Expansion Module (Lockable)

| ltem | Component                                       |
|------|-------------------------------------------------|
| А    | 6 #8-18 x 1.25-inch Phillips-head screws        |
| В    | 6 anchors                                       |
| С    | 3 K30x8mm self-tapping screws                   |
| D    | 1 phone bracket                                 |
| Е    | 1 wall bracket                                  |
| F    | One 6-inch Ethernet cable                       |
| G    | 1 key if the bracket includes the optional lock |

Figure 23: Components of Spare Wall Mount Kit for Cisco IP Phone 8800 Series with Single 28-key Key Expansion Module (Lockable)

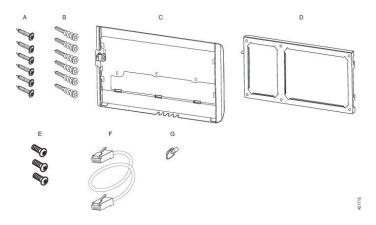

### Spare Wall Mount Kit for Cisco IP Phone 8800 Series with Single 36-key Key Expansion Module

| ltem | Component                                |
|------|------------------------------------------|
| А    | 6 #8-18 x 1.25-inch Phillips-head screws |

| ltem | Component                     |
|------|-------------------------------|
| В    | 6 anchors                     |
| С    | 3 K30x8mm self-tapping screws |
| D    | 1 phone bracket               |
| Е    | 1 wall bracket                |
| F    | One 6-inch Ethernet cable     |

Figure 24: Components of Spare Wall Mount Kit for Cisco IP Phone 8800 Series with Single 36-key Key Expansion Module

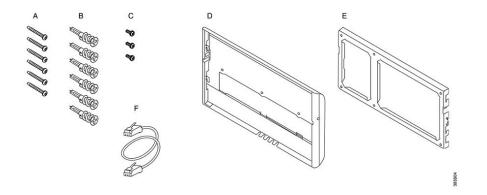

### Spare Wall Mount Kit for Cisco IP Phone 8800 Video Series

| ltem | Component                                       |
|------|-------------------------------------------------|
| А    | 4 #10-12x1-inch Phillips-head screws with       |
| В    | 4 anchors                                       |
| С    | 2 #4-40x1/4-inch machine screws                 |
| D    | 1 phone bracket                                 |
| Е    | 1 wall bracket                                  |
| F    | One 6-inch Ethernet cable                       |
| G    | 1 key if the bracket includes the optional lock |
| Н    | 1 sheet metal screw (not shown)                 |

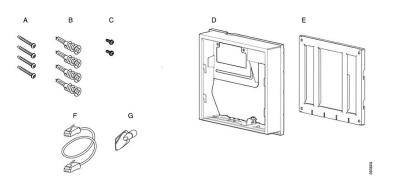

Figure 25: Components of Spare Wall Mount Kit for Cisco IP Phone 8800 Video Series

## **Install a Spare Wall Mount Kit**

Make sure that a working Ethernet connection is available nearby before you install your wall mount kit. If the phone covers the connector, the connector must be flush or recessed to the wall.

Complete your installation in the following order:

- Attach the wall bracket to the wall
- Attach the phone bracket to the phone
- Attach the cables to the phone
- Attach the phone to the wall bracket

### Attach the Wall Bracket to the Wall

Each wall mount kit is slightly different, so refer to the appropriate example when attaching the bracket to the wall.

#### Before you begin

Obtain one of each of the following:

- #2 Phillips-head screwdriver
- Level
- Pencil

#### Procedure

| Step 1 | Hold the bracket against the wall, with the arrow pointing up. |  |
|--------|----------------------------------------------------------------|--|
|--------|----------------------------------------------------------------|--|

- **Step 2** Use the level to ensure that the bracket is level.
- **Step 3** Use a pencil to mark the screw holes.

- **Step 4** Center the anchor over the pencil mark and use a #2 Phillips-head screwdriver to press the anchor into the wall. Screw the anchor clockwise into the wall until it is seated flush.
- **Step 5** Use the included screws and the #2 Phillips-head screwdriver to attach the bracket to the wall through the anchors.

### **Examples of a Wall Bracket Attached to a Wall**

The following diagram illustrates attaching a Cisco IP Phone 7800 and 8800 series wall bracket to a wall.

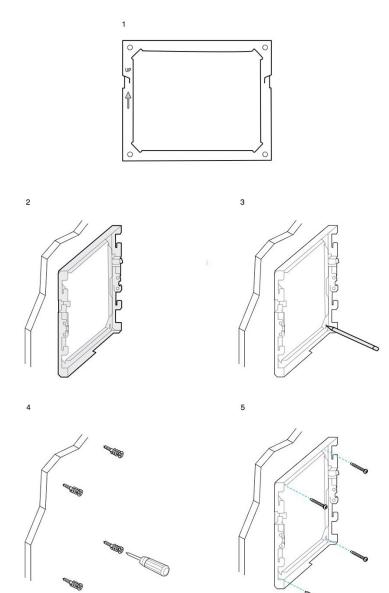

393506

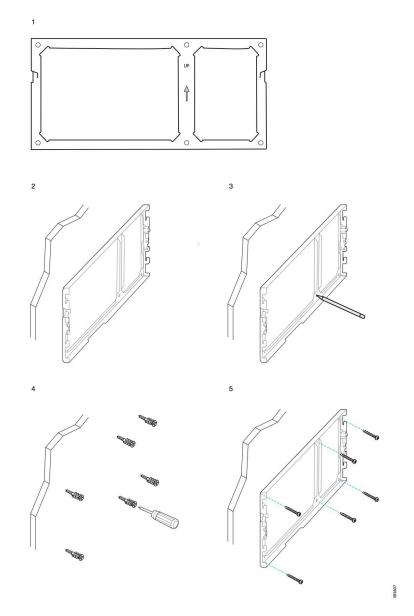

The following diagram illustrates attaching a Cisco IP Phone 8800 series wall bracket with a key expansion module to a wall.

The following diagram illustrates step 2 to step 5 of attaching a Cisco IP Phone 8845 and 8865 series wall bracket to a wall.

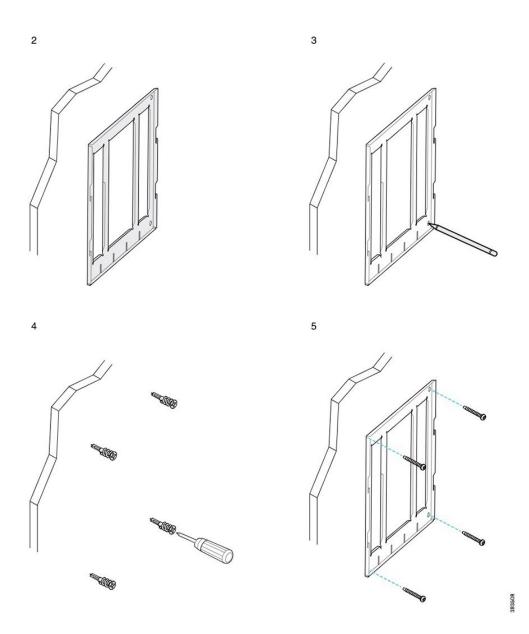

### Attach the Phone Bracket to the Phone

Before you attach a phone to the wall, you attach the phone bracket to the phone. The phone bracket attaches the phone to the wall bracket, and it bears the weight of the phone. Ensure that the phone bracket is attached securely to your phone. Because each phone is slightly different, refer to the appropriate example to guide you.

#### Before you begin

Obtain a #1 Phillips-head screwdriver.

L

#### Procedure

- **Step 1** Keep the handset cord or headset cords attached, but remove any other cords from the phone base.
- **Step 2** Attach the phone bracket to the phone. Insert the tabs on the bracket into the mounting tabs on the back of the phone.
- **Step 3** Use the #1 Phillips-head screwdriver to secure the phone bracket to the phone with the self-tapping or the machine screws.

#### **Examples of a Phone Bracket Attached to a Phone**

The following diagram illustrates how to attach a Cisco IP Phone 7800 and 8800 series phone to a phone bracket.

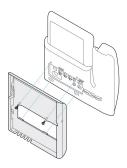

The following diagram illustrates how to attach a Cisco IP Phone 8845 and 8865 to a phone bracket.

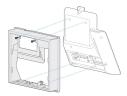

The following diagram illustrates how to attach a phone bracket to a Cisco IP Phone 8800 series phone equipped with a key expansion module.

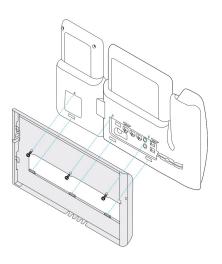

### Attach the Cables to the Phone

Attach the phone cables to your phone before you mount the phone to the wall.

#### Procedure

| Step 1 | Attach the Ethernet cable to the 10/100/1000 SW network port and to the wall jack.                |
|--------|---------------------------------------------------------------------------------------------------|
| Step 2 | (Optional) Attach the cable to the 10/100/1000 computer (PC access) port.                         |
| Step 3 | (Optional) Plug the power cord into the phone and seat the cord in the clips next to the PC port. |
| Step 4 | (Optional) If the cables terminate inside the wall bracket, connect the cables to the jacks.      |

### Attach the Phone to the Wall Bracket

After you have installed your wall bracket on the wall, you attach your phone - with the phone bracket to it - to the wall bracket. Ensure that the phone fits securely into the wall bracket. Because each phone is slightly different, refer to the appropriate example to guide you.

#### Procedure

**Step 1** Insert the tabs on the top of the wall bracket into the slots on the phone bracket.

Cables that terminate outside of the brackets can be positioned in the openings on the bracket bottom, with one cable per opening.

**Step 2** Press the phone firmly into the wall bracket and slide the phone down. The tabs in the bracket click into position.

#### **Examples of a Cisco IP Phone Attached to the Wall Bracket**

The following diagram illustrates how to attach a Cisco IP Phone 7800 and 8800 series to your wall bracket.

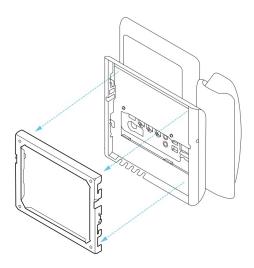

The following diagram illustrates how to attach a Cisco IP Phone 8845 and 8865 to your wall bracket.

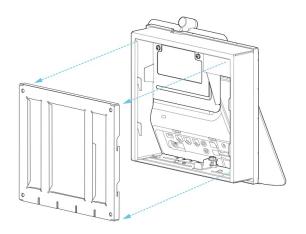

The following diagram illustrates how to attach a Cisco IP Phone 8800 series with a key expansion module to your wall bracket.

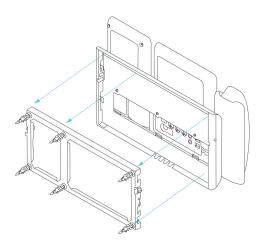

## **Remove the Phone from the Wall Mount Kit**

The wall bracket has two tabs that lock the bracket to the phone mounting plate. These tabs must be released before you can remove the phone from the wall mount kit. Because each phone is slightly different, refer to the appropriate example to guide you.

#### Before you begin

Obtain two Phillips head screwdrivers or other similar devices that have a diameter of 5 millimeters or 3/16 inch.

#### Procedure

- **Step 1** Insert a screw driver or other device into the left and right holes in the phone mounting plate. Insert to a depth of about 3/4 inch or 2 centimeters.
- **Step 2** Press inwards firmly to disengage the tabs.
- **Step 3** Lift the phone to release it from the wall bracket and pull the phone toward you.

#### **Examples of Disengaging the Locking Tabs**

The following diagram illustrates how to disengage the locking tabs on the Cisco IP Phone 7800 and 8800 series.

L

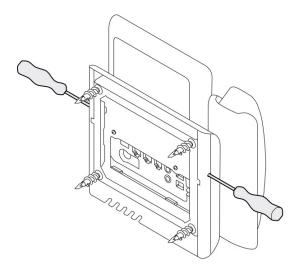

The following diagram shows how to disengage the locking tabs on the Cisco IP Phone 8800 series with a key expansion module attached.

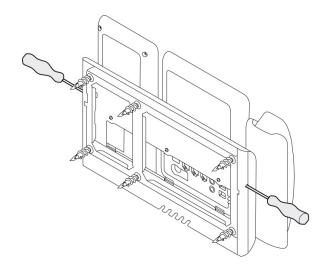

# **Adjust the Handset Rest on Your Phone**

Each Cisco IP Phone comes with a small removeable tab located in the phone cradle. This tab determines how the phone handset sits in the cradle. If your phone is wall mounted or if the handset slips out of the cradle too easily, you may need to adjust how the handset rests on this tab.

#### Before you begin

Obtain a coin or other similar object with a thickness of about 1.75 mm or 0.069 inch.

#### Procedure

| Step | o 1 | Remove the handset from the cradle. Place the edge of the coin in the space between the handset rest and the |
|------|-----|----------------------------------------------------------------------------------------------------|
|      |     | plastic tab. Remove the tab by quickly rotating the coin counterclockwise.                                   |
| -    | •   |                                                                                                    |

- **Step 2** Rotate the tab 180 degrees so the ridge points toward you and the smooth back faces down.
- **Step 3** Hold the tab between two fingers, with the corner notches facing you.
- **Step 4** Line up the tab with the slot in the cradle and press the tab evenly into the slot. An extension protrudes from the top of the rotated tab.
- **Step 5** Return the handset to the handset rest.

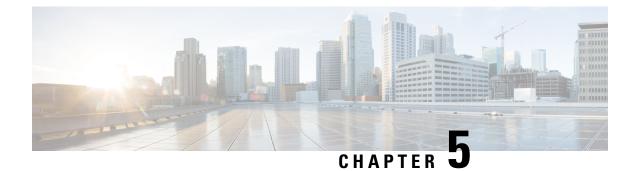

# **Other Accessories**

- Connect the Footstand, on page 65
- Secure the Phone with a Cable Lock, on page 65
- External Speakers and Microphone, on page 66

## **Connect the Footstand**

If your phone is placed on a table or desk, connect the footstand to the back of the phone.

#### Procedure

- **Step 2** Press the footstand until the connectors snap into place.
- **Step 3** Adjust the angle of the phone.

#### **Related Topics**

Accessory Support, on page 2

## Secure the Phone with a Cable Lock

You can secure your Cisco IP Phone 8800 Series with a laptop cable lock up to 20 mm wide.

#### Procedure

- **Step 1** Take the looped end of the cable lock and wrap it around the object to which you want to secure your phone.
- **Step 2** Pass the lock through the looped end of the cable.
- **Step 3** Unlock the cable lock.
- **Step 4** Press and hold the locking button to align the locking teeth.
- **Step 5** Insert the cable lock into the lock slot of your phone and release the locking button.

**Step 6** Lock the cable lock.

#### **Related Topics**

Accessory Support, on page 2

# **External Speakers and Microphone**

External speakers and microphones are plug-and-play accessories. You can connect an external PC-type microphone and powered speakers (with amplifier) on the Cisco IP Phone by using the line in/out jacks. Connecting an external microphone disables the internal microphone and connecting an external speaker disables the internal phone speaker.

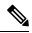

**Note** Using poor quality external audio devices, playing loudspeakers at very loud volumes, or placing the microphone very close to the loudspeaker may result in undesirable echo for other parties on your speakerphone calls.

#### **Related Topics**

Accessory Support, on page 2

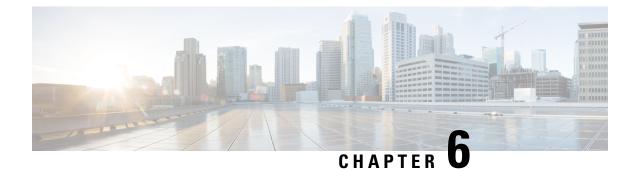

# **Product Safety and Security**

- Safety and Performance Information, on page 67
- Compliance Statements, on page 68
- Cisco Product Security Overview, on page 70
- Important Online Information, on page 70

## **Safety and Performance Information**

### **Power Outage**

Your access to emergency service through the phone requires that the phone receive power. If a power interruption occurs, service or emergency calling service dialing does not function until power is restored. If a power failure or disruption occurs, you may need to reset or reconfigure the equipment before you can use service or emergency calling service dialing.

### **External Devices**

We recommend that you use good-quality external devices that are shielded against unwanted radio frequency (RF) and audio frequency (AF) signals. External devices include headsets, cables, and connectors.

Depending on the quality of these devices and their proximity to other devices, such as mobile phones or two-way radios, some audio noise may still occur. In these cases, we recommend that you take one or more of these actions:

- Move the external device away from the source of the RF or AF signals.
- Route the external device cables away from the source of the RF or AF signals.
- Use shielded cables for the external device, or use cables with a better shield and connector.
- Shorten the length of the external device cable.
- Apply ferrites or other such devices on the cables for the external device.

Cisco cannot guarantee the performance of external devices, cables, and connectors.

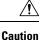

In European Union countries, use only external speakers, microphones, and headsets that are fully compliant with the EMC Directive [89/336/EC].

### Ways to Provide Power to Your Phone

• Use the power adapter that comes with your phone.

If you are not sure whether your network supports PoE, check with your administrator.

### Phone Behavior During Times of Network Congestion

- · Administrative tasks, such as an internal port scan or security scan
- Attacks that occur on your network, such as a Denial of Service attack

### **UL Warning**

The LAN/Ethernet cable or other cables attached to the device should not be extended outside of the building.

### **Compliance Statements**

### **Compliance Statements for the European Union**

### **CE Marking**

The following CE mark is affixed to the equipment and packaging.

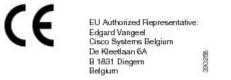

### **Compliance Statements for Canada**

This product meets the applicable Innovation, Science and Economic Development Canada technical specifications.

#### Avis de Conformité Canadien

Le présent produit est conforme aux spécifications techniques applicables d'Innovation, Sciences et Développement économique Canada.

### **Compliance Statements for New Zealand**

### Permit to Connect (PTC) General Warning

The grant of a Telepermit for any item of terminal equipment indicates only that Telecom has accepted that the item complies with minimum conditions for connection to its network. It indicates no endorsement of the product by Telecom, nor does it provide any sort of warranty. Above all, it provides no assurance that any item will work correctly in all respects with another item of Telepermitted equipment of a different make or model, nor does it imply that any product is compatible with all of Telecom's network services.

### **Compliance Statement for Argentina**

#### Advertencia

No utilizar una fuente de alimentación con caracteristícas distintas a las expresadas ya que podría ser peligroso.

### **Compliance Information for Brazil**

#### Art. 6° - 506

This equipment is a secondary type device, that is, it is not protected against harmful interference, even if the interference is caused by a device of the same type, and it also cannot cause any interference to primary type devices.

For more information, go to this URL: http://www.anatel.gov.br

Este equipamento opera em caráter secundário, isto é, não tem direito a proteção contra interferência prejudicial, mesmo de estações do mesmo tipo, e não pode causar interferência a sistemas operando em caráter primário.

Site Anatel: http://www.anatel.gov.br

### **Compliance Information for Japan**

VCCI Compliance for Class B Equipment

"5.2/5.3GHz is limited to indoor use only in Japan"

### FCC Compliance Statements

The Federal Communications Commission requires compliance statements for the following:

### FCC Part 15.21 Statement

Changes or modifications not expressly approved by the party responsible for compliance could void the user's authority to operate the equipment.

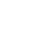

### FCC RF Radiation Exposure Statement

This equipment complies with FCC radiation exposure limits set forth for an uncontrolled environment. End users must follow the specific operating instructions for satisfying RF exposure compliance. This transmitter must be at least 20 cm from the user and must not be collocated or operating in conjunction with any other antenna or transmitter.

### FCC Receivers and Class B Digital Statement

This product has been tested and complies with the specifications for a Class B digital device, pursuant to Part 15 of the FCC Rules. These limits are designed to provide reasonable protection against harmful interference in a residential installation. This equipment generates, uses, and can radiate radio frequency energy and, if not installed and used according to the instructions, may cause harmful interference to radio communications. However, there is no guarantee that interference will not occur in a particular installation.

If this equipment does cause harmful interference to radio or television reception, which is found by turning the equipment off and on, the user is encouraged to try to correct the interference by one or more of the following measures:

- Reorient or relocate the receiving antenna
- Increase the separation between the equipment or devices
- Connect the equipment to an outlet other than the receiver's
- · Consult a dealer or an experienced radio/TV technician for assistance

## **Cisco Product Security Overview**

This product contains cryptographic features and is subject to U.S. and local country laws that govern import, export, transfer, and use. Delivery of Cisco cryptographic products does not imply third-party authority to import, export, distribute, or use encryption. Importers, exporters, distributors, and users are responsible for compliance with U.S. and local country laws. By using this product, you agree to comply with applicable laws and regulations. If you are unable to comply with U.S. and local laws, return this product immediately.

Further information regarding U.S. export regulations can be found at https://www.bis.doc.gov/policiesandregulations/ear/index.htm.

### Important Online Information

#### End User License Agreement

The End User License Agreement (EULA) is located here: https://www.cisco.com/go/eula

#### **Regulatory Compliance and Safety Information**

Regulatory Compliance and Safety Information (RCSI) is located here: